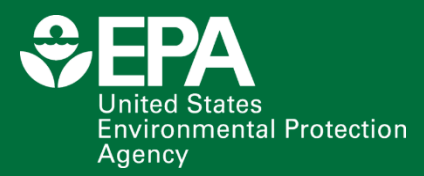

# **Equitable Resilience Builder (ERB 1.0) User Guide**

**Equitable Resilience Builder** Inclusive planning for disasters and climate change

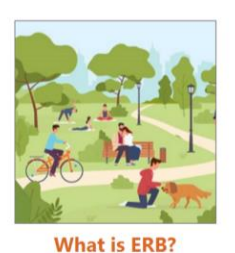

The 5 sections of ERB **I** How ERB centers equity **Examples of ERB projects** 

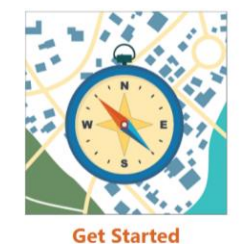

I Start a new project Continue your project **Explore the tool** 

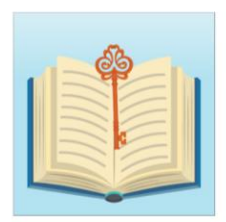

**Support** 

**I** Quick-start guide **I** How to customize ERB **I**About

**SEPA** 

**Office of Research and Development Center For Environmental Solutions and Emergency Response** This page is intentionally left blank

# Equitable Resilience Builder (ERB 1.0) User Guide

by Keely Maxwell, Brittany Kiessling, Maureen Shacklette<sup>1</sup> Center for Environmental Solutions and Emergency Response Washington, D.C. 20460

Emily Eisenhauer, Meridith Fry, Susan Julius, Marissa Matsler, Lauren Oliver<sup>2</sup>, Ian Reilly<sup>3</sup> Center for Public Health and Environmental Assessment Washington, D.C. 20460

Oak Ridge Associated Universities American Association for the Advancement of Science, Science and Technology Policy Fellowship Oak Ridge Institute for Science and Education Fellowship

# **Disclaimer**

<span id="page-3-0"></span>This document has been reviewed in accordance with U.S. Environmental Protection Agency (EPA) policy and approved for publication. It does not represent and should not be construed to represent any agency determination or policy. Any mention of trade names, manufacturers or products does not imply an endorsement by the United States Government or the Agency. EPA and its employees do not endorse any commercial products, services, or enterprises. Contractor roles did not include establishing Agency policy.

Installation, application, and execution of the Equitable Resilience Builder (ERB) tool and modification to system configuration files must be made at the user's own risk. Neither the U.S. EPA nor the tool author(s) can assume responsibility for program modification, content, output, interpretation, or usage. The ERB tool has been extensively tested and verified. However, as for all complex software, it may not be completely free of errors and may not be applicable for all cases. In no event will the U.S. EPA be liable for direct, indirect, special, incidental, or consequential damages arising out of the use of the program.

For questions about the tool and how to use it, contact: [CESER@epa.gov](mailto:CESER@epa.gov)

# **Table of Contents**

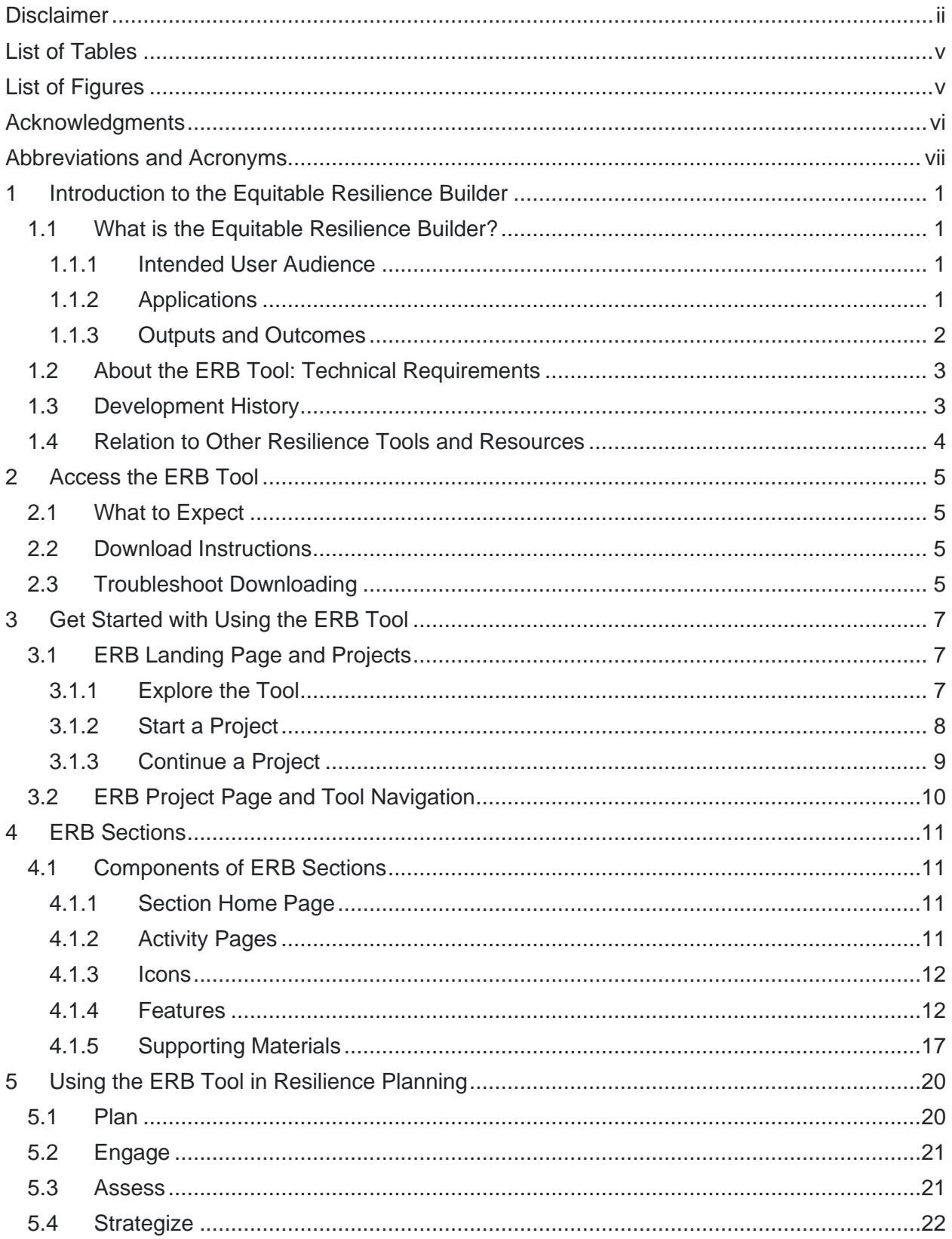

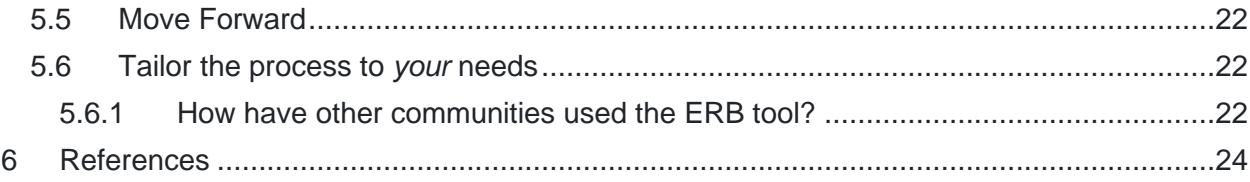

# **List of Tables**

<span id="page-6-0"></span>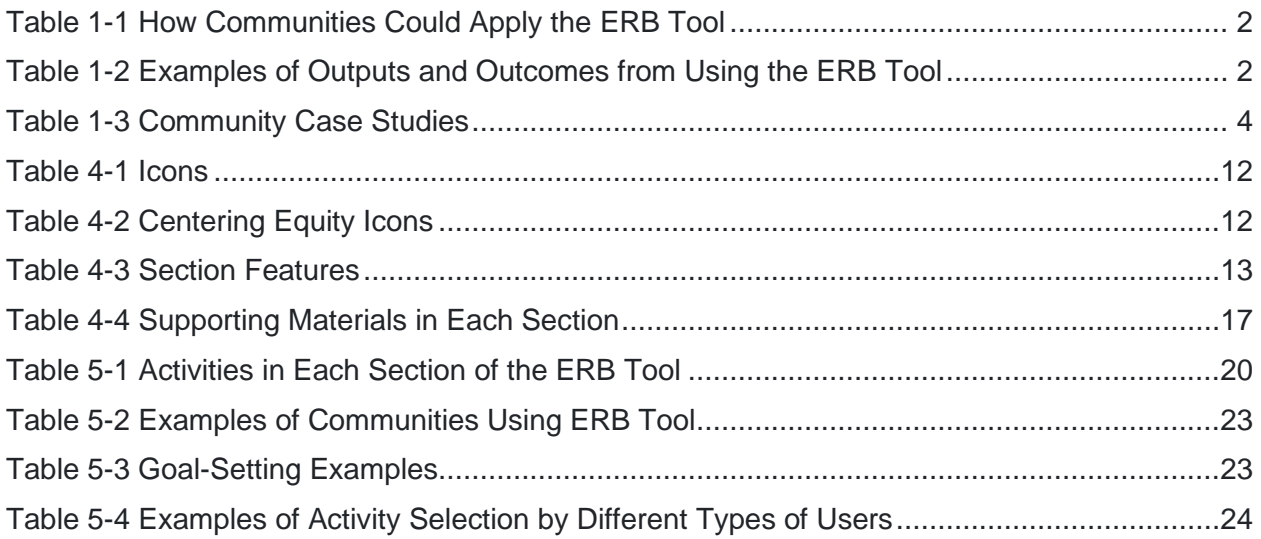

# **List of Figures**

<span id="page-6-1"></span>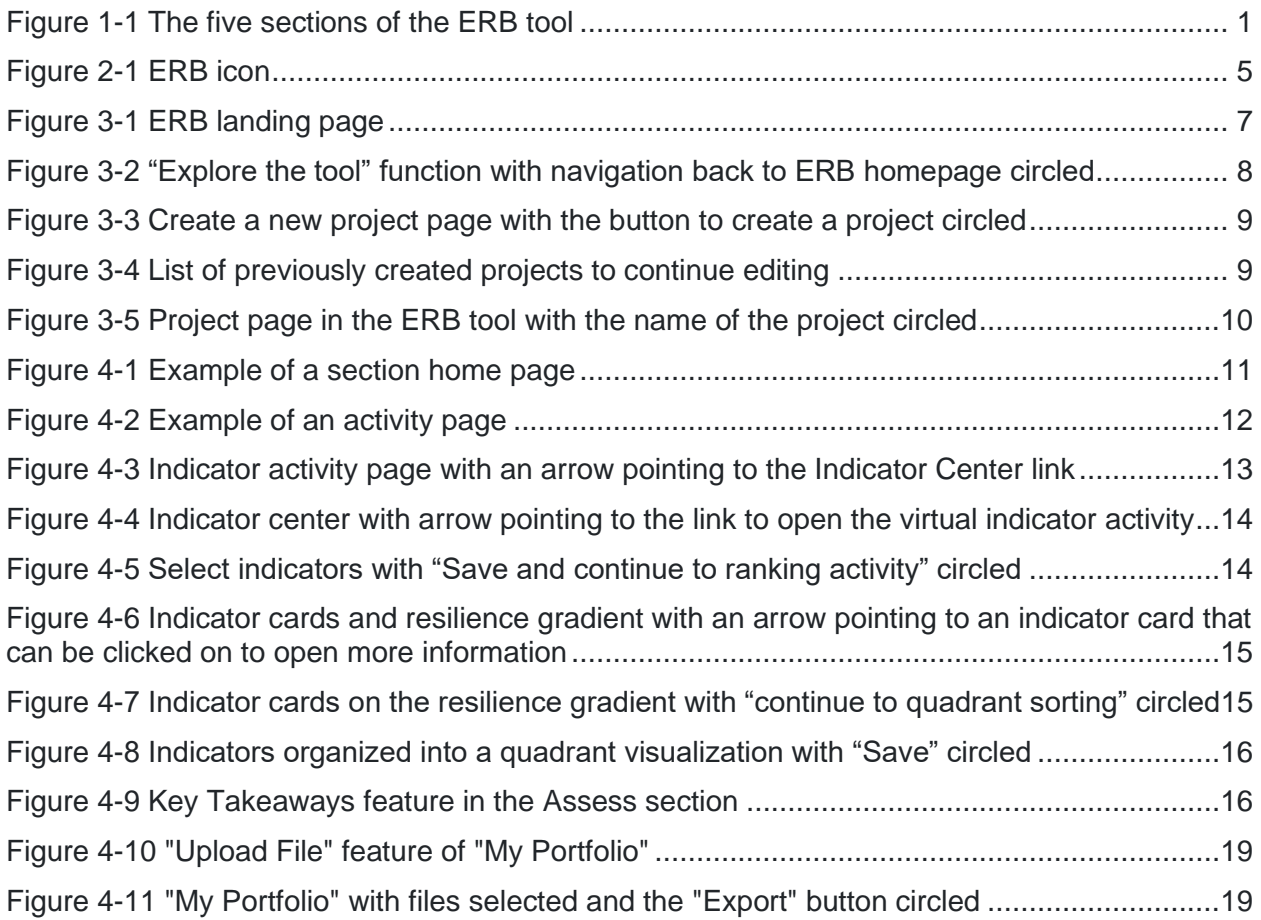

# **Acknowledgments**

<span id="page-7-0"></span>The development of the ERB tool is the result of the support of numerous individuals whose contribution is briefly described and acknowledged below. The role of contractors did not include establishing Agency policy.

- Appointments to the Internship/ Research Participation Program at the EPA's Office of Research and Development, administered by the Oak Ridge Institute for Science and Education (ORISE) through Interagency Agreement (IA # DW08992524701) between EPA and the Department of Energy's Oak Ridge Associated Universities
- Case studies, indicators, and training materials prepared by Climate Resilience Consulting, including Adaptation International, and Kim Lundgren Associates, under Contract 68HERH21A0012, Task Order 68HERH22F0112 and Task Order 68HERH23F0001
- Tool design and usability testing carried out in collaboration with The Design Lab at the Office of Personnel Management (OPM) via Interagency Agreement 92567601-1
- Indicator and social vulnerability research with RTI under Contract 68HERH20F0422
- Software development through EPA High End Scientific Computing Support Services, Task Orders GSQ0017AJ-0019 and 47QFCA22F0020
- Project management under Contract 68HERH20D0003 with Oak Ridge Associated **Universities**

This research was funded through ORD's Homeland Security Research Program and Sustainable and Healthy Communities Research Program, with additional financial support from:

- A Regional Sustainability and Environmental Sciences Research Program (RESES) 2021 award from the Sustainable and Healthy Communities Research Program for "Supporting Equitable Resilience Planning through Active and Inclusive Community Engagement"
- Environmental Modelling and Visualization Lab Awards for FY22 and FY23

Technical and scientific clearance was carried out by Terra Haxton, Sang Don Lee, Sanjay Seth, Ramona Sherman, Jordan West, José Zambrana, Joshua Behr, Brittany Brand, and Robert Soden. Former ORISE participants Kelli Roemer and Paige Varner contributed to earlier versions of this guide.

# **Abbreviations and Acronyms**

- <span id="page-8-0"></span>CBRN chemical, biological, radiological, or nuclear
- CESER Center for Environmental Solutions and Emergency Response
- CPHEA Center for Public Health and Environmental Assessment
- EMVL Environmental Modeling and Visualization Laboratory
- EPA U.S. Environmental Protection Agency
- ERB Equitable Resilience Builder
- FAQ frequently asked questions
- FEMA Federal Emergency Management Agency
- HCD human-centered design
- IA interagency agreement
- NGO non-governmental organization
- OPM Office of Personnel Management
- ORD Office of Research and Development
- ORISE Oak Ridge Institute for Science and Education
- RESES Regional Sustainability and Environmental Sciences Research Program
- SHC Sustainable and Healthy Communities (Research Program)

# **1 Introduction to the Equitable Resilience Builder**

<span id="page-9-0"></span>This User Guide covers the Equitable Resilience Builder (ERB) tool, version 1.0, developed by the U.S. Environmental Protection Agency (EPA) in 2023.

### <span id="page-9-1"></span>1.1 What is the Equitable Resilience Builder?

The ERB tool is a downloadable software that supports communities' efforts to build equitable resilience in anticipation of future disasters and in response to climate change. It engages users in a guided process to inclusively assess local hazards, equity, and the resilience of built, natural, and social environment systems; then uses the results to collaboratively prioritize actions to build community resilience in an equitable way.

The ERB tool contains activities organized into five sections: "Plan Your Project;" "Engage Your Community;" "Assess Hazards, Equity, and Resilience;" "Strategize Actions;" and "Move Forward." Each section contains activity options from which users can choose.

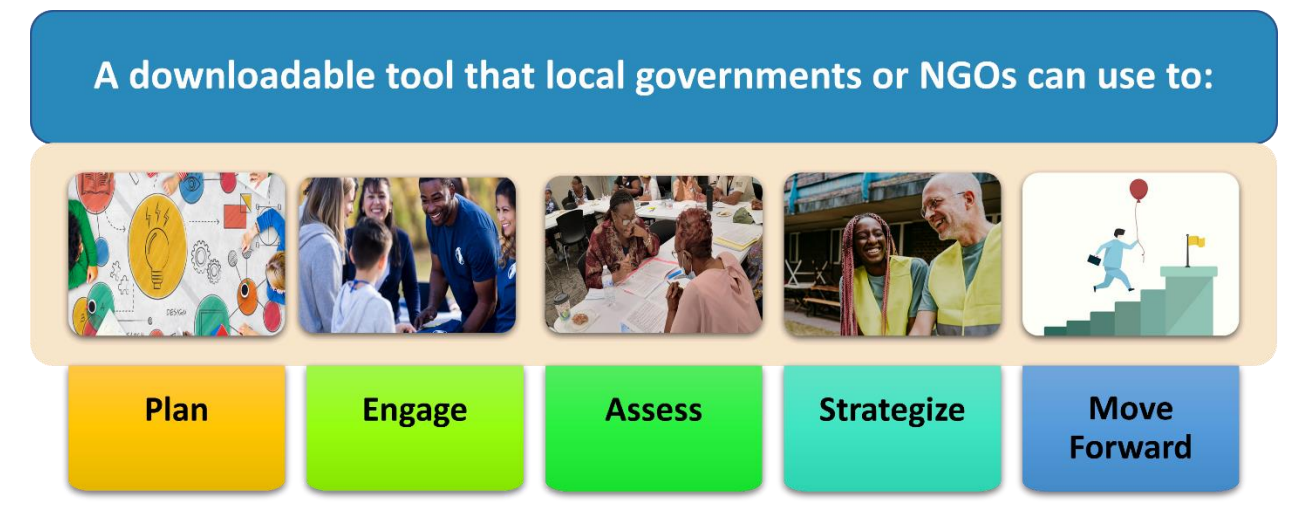

#### <span id="page-9-4"></span>**Figure 1-1 The five sections of the ERB tool**

#### <span id="page-9-2"></span>**1.1.1 Intended User Audience**

The ERB tool is designed for municipal, county, and tribal government personnel who work as resilience planners, sustainability officers, emergency managers, public works, heat officers, and other positions responsible for making and implementing a resilience or hazard mitigation plan (Box 1). It can also be used by non-governmental organizations

#### **Box 1: User Scenario**

You are an emergency planner in a small rural town in North Carolina. Last summer, your community suffered unprecedented, catastrophic flooding from a tropical storm. Homes, businesses, and livestock farms were destroyed. Now, there is a call from the county to revamp its hazard mitigation plan with local input. Your job is to lead the update. ERB can help!

(NGOs) and community-based organizations that work on topics such as environmental and social justice or disaster preparedness and recovery.

#### <span id="page-9-3"></span>**1.1.2 Applications**

The tool is intended to assist communities with different types of resilience planning (e.g., climate adaptation, hazard mitigation, emergency preparedness). Multiple potential applications of the ERB tool are possible in different community settings and planning contexts (see Table 1- 1). The ERB tool provides support for all-hazards planning, including acute disasters such as heat waves, hurricanes, wildfires, and tornadoes; inadvertent, secondary, or intentional chemical, biological, radiological, or nuclear (CBRN) releases; and long-term challenges of climate change such as sea level rise or changing temperature and precipitation regimes.

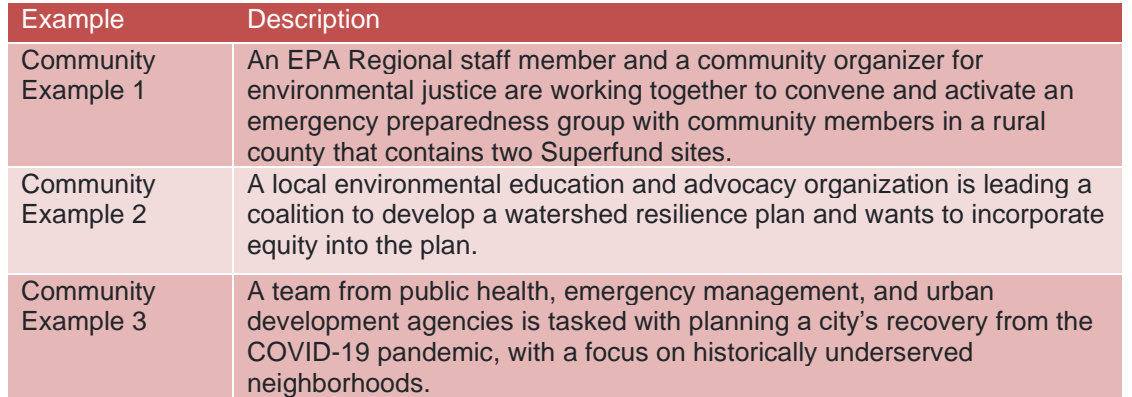

#### <span id="page-10-1"></span>**Table 1-1 How Communities Could Apply the ERB Tool**

#### <span id="page-10-0"></span>**1.1.3 Outputs and Outcomes**

The ERB tool promotes equitable resilience planning through *relationships*, *recognition*, *information*, and *action*. Using the ERB tool leads to both *resilience planning outputs* and *community building outcomes*. Both are important to initiate, build, monitor, and grow through time to accomplish local resilience and equity goals. A selection of ERB tool activities and products are listed below as examples.

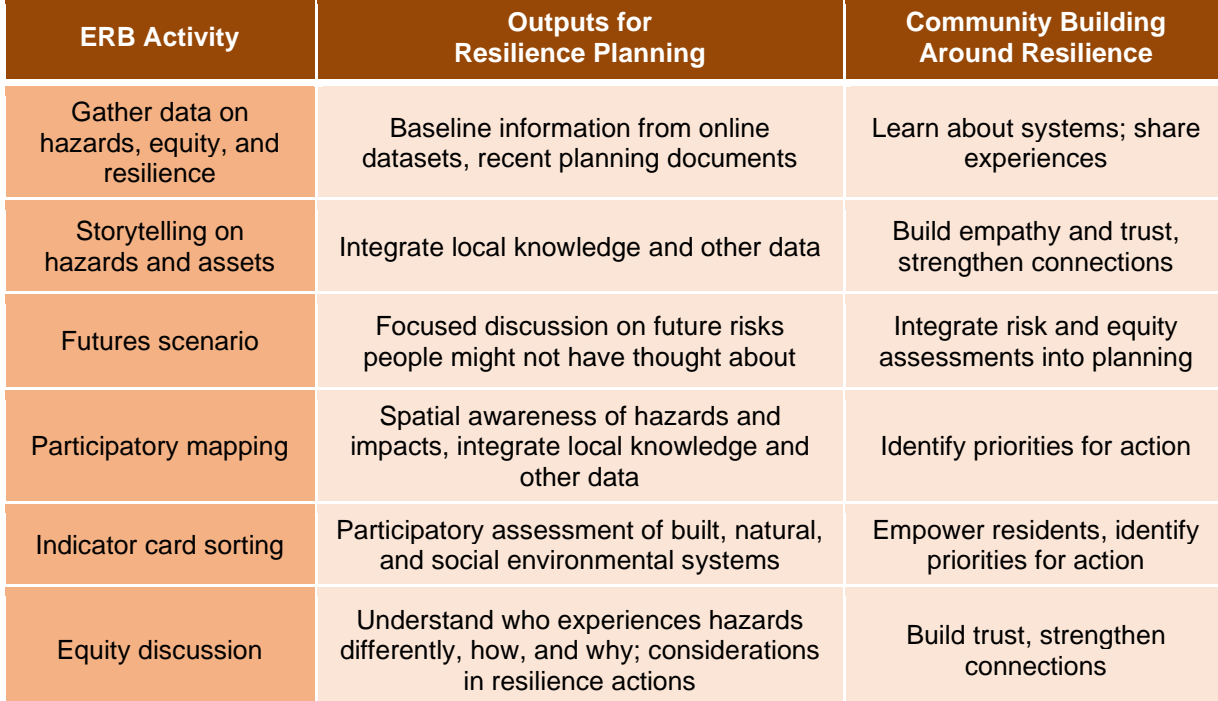

<span id="page-10-2"></span>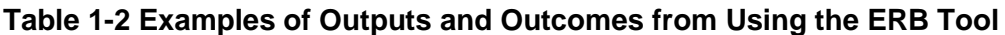

### <span id="page-11-0"></span>1.2 About the ERB Tool: Technical Requirements

ERB 1.0 was developed in 2023. It is a downloadable tool that runs in Windows 10+ using the Java Runtime Environment. All the components needed to run the tool are included in the download.

To view and edit the supplementary materials included in the ERB tool, Microsoft (MS) Word, MS Excel, and a PDF viewer are required. The ERB tool will automatically open supplementary material documents into the appropriate program and will save files within the tool.

The ERB tool can be downloaded from a landing page on the EPA's Emergency Response Research website [https://www.epa.gov/emergency-response-research/](https://www.epa.gov/emergency-response-research)equitable-resiliencebuilder. It is also available via the resilience section of the EPA's Global Change Explorer [https://www.epa.gov/gcx.](https://www.epa.gov/gcx) The tool was developed to be in line with Section 508 requirements. The code for the ERB tool can be found at GitHub: [https://github.com/USEPA/metroceri\\_erb.git.](https://github.com/USEPA/metroceri_erb.git)

### <span id="page-11-1"></span>1.3 Development History

The theoretical grounding and preliminary work that underpin the ERB tool stem from research in EPA's Homeland Security (HSRP), Air Climate and Energy, and Sustainable and Healthy Communities (SHC) Research Programs. This research covered indicators of urban resilience to climate change and indicators of community resilience to homeland security incidents and other disasters (EPA 2017, Maxwell 2018). The principal investigators decided to combine forces into a single team. The ERB tool was developed by this interdisciplinary research team from the Center for Environmental Solutions and Emergency Response (CESER) and the Center for Public Health and Environmental Assessment (CPHEA) in the EPA's Office of Research and Development's (ORD). The team used human-centered design (HCD) methods in collaboration with The Design Lab at the Office of Personnel Management (OPM) (OPM 2018 a, b). Discovery and ideation workshops carried out with members of the intended user audience led to the creation of design principles for the tool and a paper prototype of the content of the tool (Fry et al. 2023).

The design principles of ERB are:

- Build relationships and trust within communities
- Recognize trauma
- Be accessible for under-resourced communities
- Use local data and knowledge
- Facilitate action
- Be flexible and adaptable for different users and planning contexts

The paper prototype was tested through three community case studies in partnership with EPA's Urban Waters Program and Regions 2 and 4 (see Table 1-3). ORD engaged the services of a consulting firm with extensive experience in community engagement and resilience planning to support the case study communities in planning their projects, customizing the ERB tool materials, and facilitating workshops with community members. ORD researchers participated in all planning meetings and workshops to observe the process and identify ways to improve the tool. Insights from the case studies led to revisions of ERB materials and activities and addition of new information and activities, as well as improved understanding of the variety of contexts in which the tool could be used.

<span id="page-12-1"></span>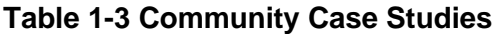

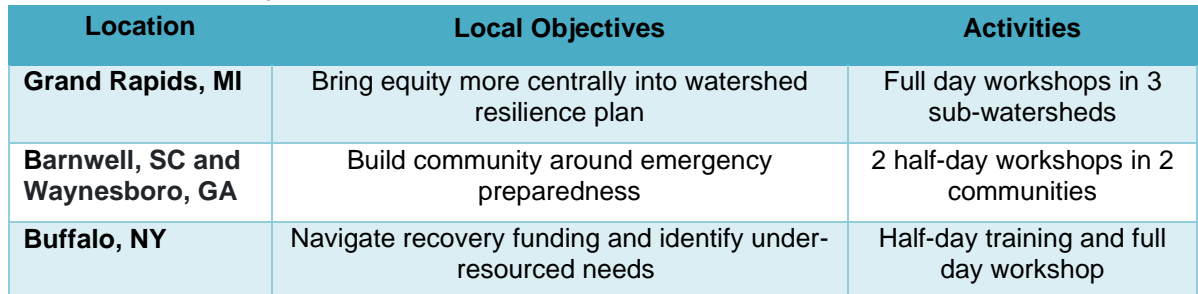

Software development for the ERB tool was carried out in conjunction with the EPA's

# <span id="page-12-0"></span>1.4 Relation to Other Resilience Tools and Resources

Communities can use several other resilience tools and resources, including those developed by EPA, other federal agencies, professional associations, states, cities, non-profits, businesses, and universities. The ERB tool is intended to work in concert and complement these tools. For example, in its section on Assessment, it directs users to Federal Emergency Management Agency's (FEMA) National Risk Index for hazards data. Similarly, depending on the actions identified in the Strategize Action sections, users might find topically specific resources useful such as EPA's resources for disaster debris management.

The specific contributions that the ERB tool makes to the universe of resilience tools and resources are:

- Operationalization of strategies to center equity in resilience planning (see Box 2)
- Assessment measures grounded in social-environmental systems
- Analysis of deeply rooted forces shape social vulnerability to different types of hazards
- Linking assessment to action
- Attention to emotions, trauma, and other barriers to participation

#### **Box 2. What does it mean to center equity in resilience planning?**

It entails strengthening the capacity for communities to withstand, respond, adapt, and transform in the face of climate change and disasters in ways that are:

- Culturally appropriate
- Participatory and inclusive
- Responsive to how historic, social, and environmental factors create unequal social vulnerabilities to hazards for different populations and social groups
- Attentive to the distribution of the benefits and burdens of resilience interventions

# **2 Access the ERB Tool**

<span id="page-13-0"></span>The landing page for the ERB can be found on the EPA's emergency response research website at [https://www.epa.gov/emergency-response-research/equitable-resilience-builder.](https://www.epa.gov/emergency-response-research/equitable-resilience-builder)

### <span id="page-13-1"></span>2.1 What to Expect

The ERB tool is compatible with desktops or laptops Windows 10+ operating systems (both desktop and laptop computers). The tool is not compatible with tablets or mobile devices.

Downloading and unzipping the tool creates a file structure on the user's laptop. All the user's work in the ERB tool will be saved in this file structure as part of a project. EPA cannot access these files or view any information you input into the tool.

### <span id="page-13-2"></span>2.2 Download Instructions

- 1. Click on the "Download ERB button" from the landing page to initiate a download of a file titled "ERB\_V1.0.zip."
- 2. Download the zip file to your computer.
- 3. Unzip the zip file to a new folder in a location of your choosing. This might take a few minutes.
- 4. Open the new, unzipped folder. The default folder name will be ERB V1.0.
- 5. In the ERB\_V1.0 folder, you will see three sub-folders (app, lib, runtime) and two standalone items (erb.exe and erb.ico). Click on **erb.exe**.
- 6. It might take a few minutes to load. Once it loads, you should see the ERB landing page on your screen (see Section 3.1) and the ERB icon on your taskbar (see Figure 2-1).

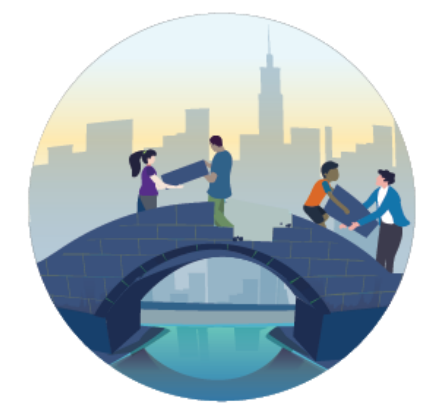

#### <span id="page-13-4"></span>**Figure 2-1 ERB icon**

# <span id="page-13-3"></span>2.3 Troubleshoot Downloading

If there is trouble downloading and installing the tool, try the following:

- Check for institutional firewalls
- Check to see if pop-ups are blocked
- Try a different browser
- Check security settings for downloading and opening tools
- Save the zip file to the C drive instead of a shared drive (e.g., OneDrive, Sharepoint)
- Look at the logs. Navigate to the folder containing the erb.exe file. Double click into the lib directory. From there, double click into ERB directory. Then double click into the Logs directory. There will be a .log file for each of the following levels:
	- o Severe: Serious failure
	- o Warning: May be an issue
	- o Info: Informational messages
	- o Fine: Tracing information for an error
	- o Finer: Detailed tracing information for an error

# **3 Get Started with Using the ERB Tool**

<span id="page-15-0"></span>This section contains information about the ERB landing page, including the "Explore the tool" function, start or continue a project, and using and navigating the tool pages once a project is open.

# <span id="page-15-1"></span>3.1 ERB Landing Page and Projects

The ERB Landing Page is the first thing users will see when they open the ERB tool. Three columns of content can be explored from the landing page (Figure 3-1). The first column, "What is ERB," contains three links to background information to read on the ERB process: "The 5 sections of ERB," "How ERB centers equity," and "Examples of ERB projects."

The second column, "Get Started," contains three links that allow users to "Start a new project," "Continue an existing project," or "Explore the tool." A project is the workspace used to address a specific resilience planning task. It contains a series of activities with accompanying supporting materials (i.e., Word documents that contain instructions, Key Takeaways forms, Excel spreadsheet of indicators), and visualizations to use within the tool (i.e., Indicator Center).

The third column, "Support," contains links that provide technical and supporting information: "Quick-start guide," "How to customize ERB," and "About."

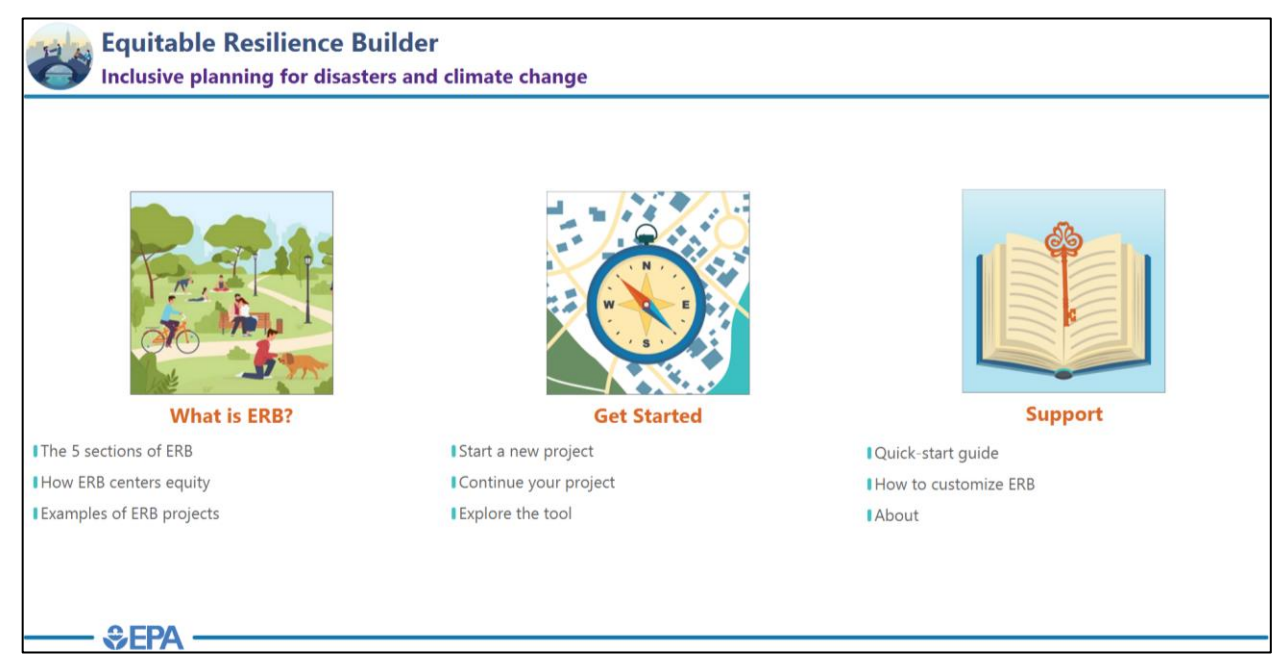

#### <span id="page-15-3"></span>**Figure 3-1 ERB landing page**

#### <span id="page-15-2"></span>**3.1.1 Explore the Tool**

If users want to check out the tool's functionality is without creating a project, they use the "Explore the tool" function under the "Get Started" column. This allows users to preview tool pages, activities, and supporting materials. Users will know they are in Explore mode because pages will have a warning "Important: You are in Explore mode. To use the interactive activities or edit forms, create a project on the ERB home page" (Figure 3-2). While in Explore mode, changes to supporting materials documents cannot be saved and users will not be able to use the Indicator Center. To save changes to a worksheet or use the Indicator Center, users would need to start a new project.

To navigate back to the landing page from Explore mode, users should click the "ERB Home" button in the

top left corner (Figure 3-2).

|                           | Important: You are in Explore Mode. In order to use the interactive activites or to edit forms, create a project on the ERB Home page |                                                                                                    |                                                                                                    | About Resources Instructions                                  |
|---------------------------|----------------------------------------------------------------------------------------------------|----------------------------------------------------------------------------------------------------|----------------------------------------------------------------------------------------------------|---------------------------------------------------------------|
| PREVIOUS <b>M ID</b> NEXT |                                                                                                    |                                                                                                    |                                                                                                    | My Portfolio Upload File Worksheet Index                      |
| <b>ERB</b> Sections       |                                                                                                    | Welcome to your project! Here is some important information to know before you begin.                                                                                                    |                                                                                                    | $\overline{\phantom{a}}$                                      |
| Plan                      |                                                                                                    | <b>Documents:</b>                                                                                                    |                                                                                                    |                                                               |
| E <sub>ngage</sub>        | Navigation: Move through pages in the 5 sections of the tool using the Table of Contents or clicking                                  | My Portfolio: Access saved files in your project.                                                                                                    |                                                                                                    |                                                               |
| Assess                    | Previous/Next.                                                                                                    | Upload File: Add image, text, or other files to My Portfolio.                                                                                                    |                                                                                                    |                                                               |
| Strategize                |                                                                                                    |                                                                                                    |                                                                                                    | Worksheet Index: See the entire list of supporting materials. |
| Move Forward              |                                                                                                    |                                                                                                    |                                                                                                    |                                                               |
|                           |                                                                                                    | <b>Determined</b><br><b>Beacher PERCENSION APRILEMENT PREAC</b>                                                                                                    | Activity page layout: Each section contains pages with activities in the                                                                              |                                                               |
|                           |                                                                                                    | Equitable Resilience Builder<br>Inclusive planning for disasters and climate change<br><b>Mary Assessed Adverts</b>                                                                                                    | ERB process. The pages have:                                                                                                    |                                                               |
|                           |                                                                                                    | <b><i>STANDARD</i></b> MADE<br>Includes: Integrity, Moster<br><sup>1</sup> STA Surface<br>Wed you will need<br>Complete the Project Plan -<br>"me"                                                                                                    | Main text box: An overview of the activity                                                                                                    |                                                               |
|                           |                                                                                                    | Ala, German<br><b>Baseblus Can Team</b><br>Interested the setes, what whose analhors of your ETE project, for gar and what possigns do.<br>Corp.base bishoff<br>$O$ Uhan<br>gian the time assurance goals and mandate positions.<br><b>Series Include betters</b>                                                                                      | What you will need: Next to the clipboard are links to supporting                                                                                     |                                                               |
|                           |                                                                                                    | <b>B</b> Painting begins<br>Why do this<br>has toughly<br>The plan will have the court many make designed affecting managers in process a programmers.<br><sup>1</sup> Tot Scotcher School Still<br><b>THE SHOW-SHOWS</b><br>constitute and, and although on propose. It's designed to be a first polycerarity that you.<br><b>Information Address</b> | materials. Clicking on the link opens up Word, PDF, or Excel documents<br>that contain activity instructions or worksheets. Users can edit the files, |                                                               |
|                           |                                                                                                    | <b>Make a Parket Plan</b><br>How to do this<br><b>Arkenbecher Inger</b><br>Centering wouldn't<br>. Notice at here was restage to well finally the Point Ray Day<br><b>Engine</b><br>Wennington and<br>Neurotyper Atolskes in the translate                                                                                                    | which are saved to My Portfolio. Re-open files from My Portfolio,                                                                                     |                                                               |
|                           |                                                                                                    | 1 Kenne<br>die, nao ser he<br>produced pain and<br>* Eksempler<br>Ovisne<br><b>Manufacturer</b><br><sup>7</sup> More forward<br>v All agric compared of the Report Rest<br><b>Hill PM Red Retiremand</b>                                                                                                    | Worksheet Index, or activity pages.                                                                                                    |                                                               |
|                           |                                                                                                    | scipiste, qui est oba                                                                                                    | ← Centering Equity: Contains tips for how to apply equity principles when                                                                             |                                                               |

<span id="page-16-1"></span>**Figure 3-2 "Explore the tool" function with navigation back to ERB homepage circled**

#### <span id="page-16-0"></span>**3.1.2 Start a Project**

Users will generally want to create a new project for each unique application of ERB to resilience planning. Creating a project creates a workspace in the ERB tool where users can save changes to supporting materials within the ERB tool (e.g., facilitator's guide, Indicator Center). To begin working on a project, users should click on "Start a new project" under the "Get Started" column of the ERB landing page. On the next page, users have the opportunity to provide a project name and description of their choosing (Figure 3-3). Once a project name is entered into the name box, it cannot be changed. These items currently do not have a limitation to the character count. After entering in this information, users should click "Create" to start their project (Figure 3-3). A project can be closed and resumed later, even if users close the ERB tool. Once a project has been created, it cannot be deleted.

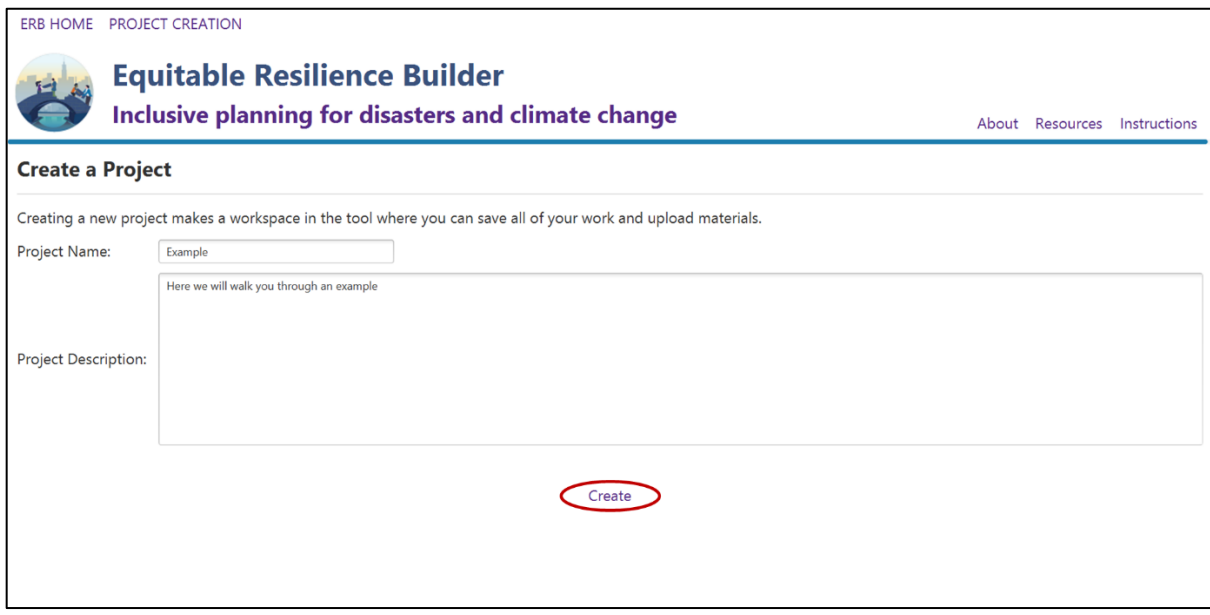

<span id="page-17-1"></span>**Figure 3-3 Create a new project page with the button to create a project circled**

#### <span id="page-17-0"></span>**3.1.3 Continue a Project**

To continue an existing project, users can click on "Continue your project" under the "Get Started" column of the landing page. A full list of previously created projects will be available to choose for continued editing (Figure 3-4). Users can single click on a project to read the description of that project and double click to open the project.

Users can navigate back to the landing page by clicking the "ERB Home" button in the top left corner, and back to the Project Selection page by selecting the "Project Selection" button in the top left corner.

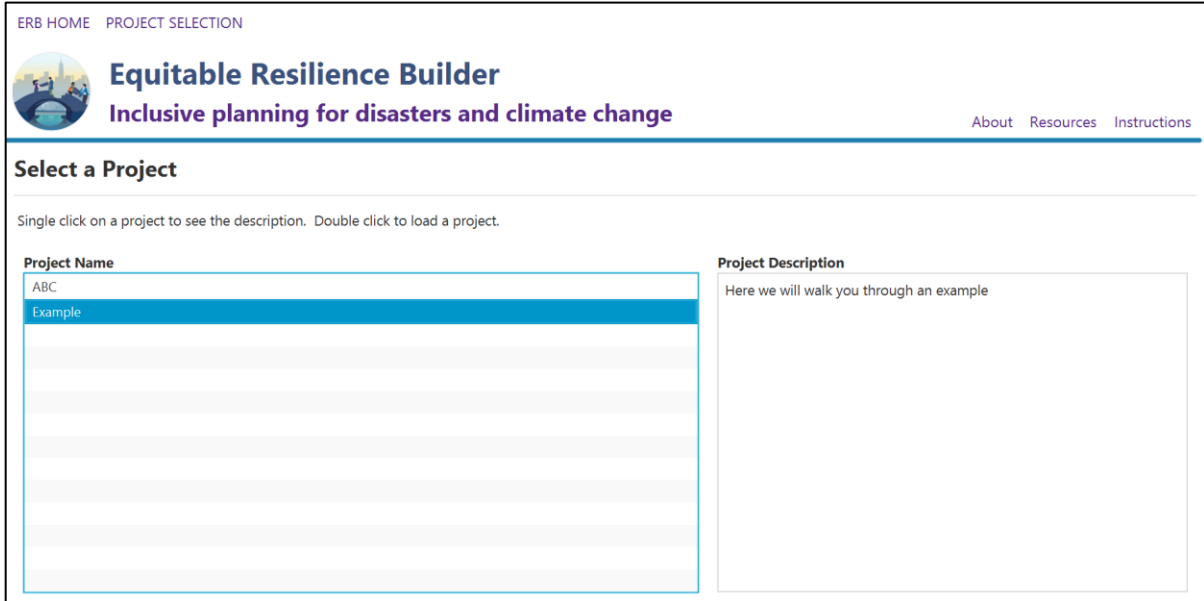

<span id="page-17-2"></span>**Figure 3-4 List of previously created projects to continue editing**

# <span id="page-18-0"></span>3.2 ERB Project Page and Tool Navigation

The project page (Figure 3-5) is the first page a user sees when they start a new project. The name of the project appears in the top left corner button so that users can verify that they are in the correct project (Figure 3-5).

If users want to navigate back to the landing page, they can click one the button in the top left corner.

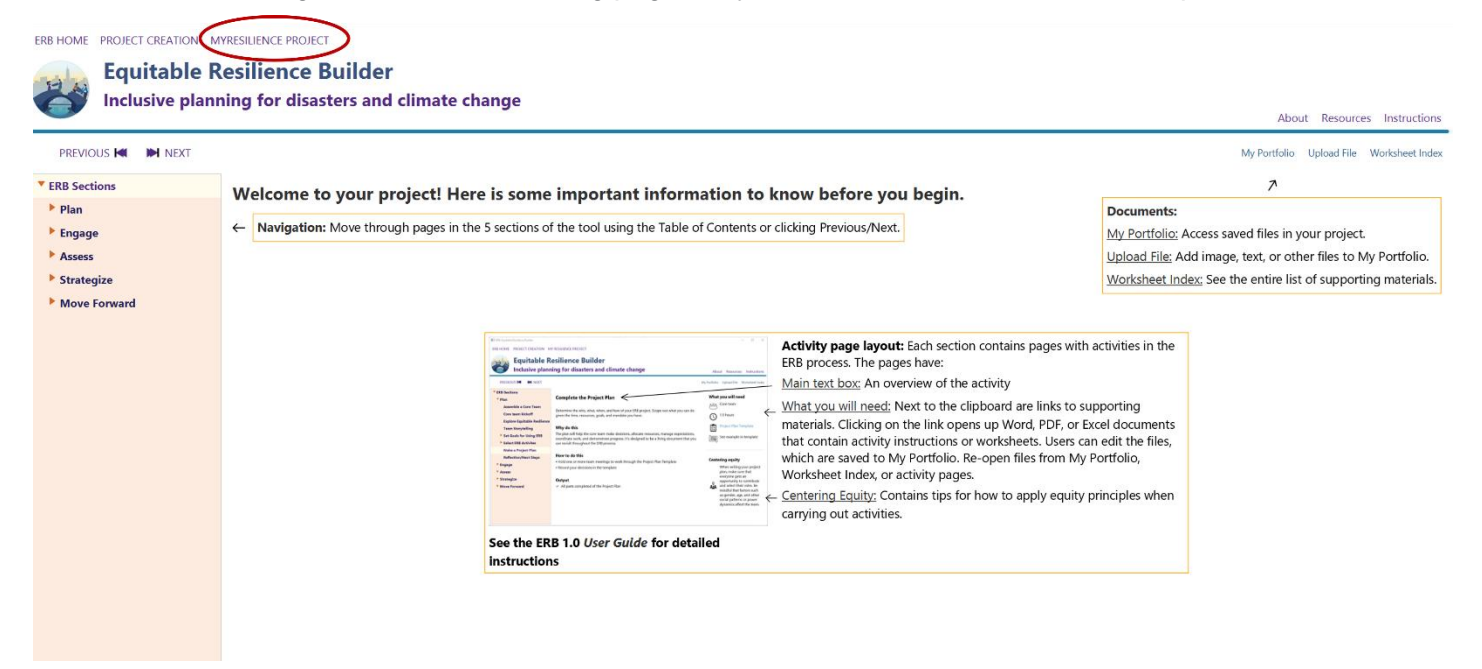

#### <span id="page-18-1"></span>**Figure 3-5 Project page in the ERB tool with the name of the project circled**

The main content area of ERB pages is in the center of the page. The table of contents is on the left-hand side of the page. Figure 3-5 shows the names of the five main sections of ERB (Plan, Engage, Assess, Strategize, and Move Forward). Above this table of contents, "Previous" and "Next" buttons allow for navigation between adjacent pages.

Users can collapse and expand within the Table of Contents. Double clicking on one of section names in the Table of Contents opens a list of pages within that section. Triangles to the left of page names indicate whether there is additional content in a sub-page.

To access any of the supporting materials in the tool, users can click on the blue "Worksheet Index" button at any time. To access supporting materials that have been edited and saved within the tool, users can click on the blue "My Portfolio" button at any time. Files are sorted by the section in which they were created. To upload relevant files from their desktop or laptop to "My Portfolio," users can select the blue "Upload File" button. For example, digital photograph images taken at an ERB workshop can be uploaded.

In the top right of the page are three purple buttons. Clicking on one of these buttons opens a drop-down menu that can help users with the ERB tool. The "About Us" button has information about the ERB tool. The "Resources" button has background information on key concepts (e.g., storytelling, indicators). The "Instructions" button has information and Frequently Asked Questions (FAQ) based on this user guide for how to navigate the tool and use its contents. After clicking on one of the drop-down options, a separate window with content will open. The pop-up window can be closed via clicking the "X" in the top right corner of the window. Users can also click on the images within the pop-up window to enlarge an image in a separate window, which can also be closed by clicking the "X" in the top right corner.

# **4 ERB Sections**

<span id="page-19-0"></span>The ERB tool has five sections focused on different aspects of the resilience planning process: "Plan," "Engage," "Assess," "Strategize," and "Move Forward." Here, the components of each section are described, including the section home page, activity pages, features, and supporting materials. For more about the purpose of each ERB section, see Part 5 of the User Guide.

### <span id="page-19-1"></span>4.1 Components of ERB Sections

Each section begins with a section home page (4.1.1) and includes activity pages (4.1.2), icons (4.1.3), features (4.1.4), and supporting materials (4.1.5).

#### <span id="page-19-2"></span>**4.1.1 Section Home Page**

The section home page provides an overview of the section, including a list of activities in the section and the outputs users can produce by the end of the section (Figure 4-1).

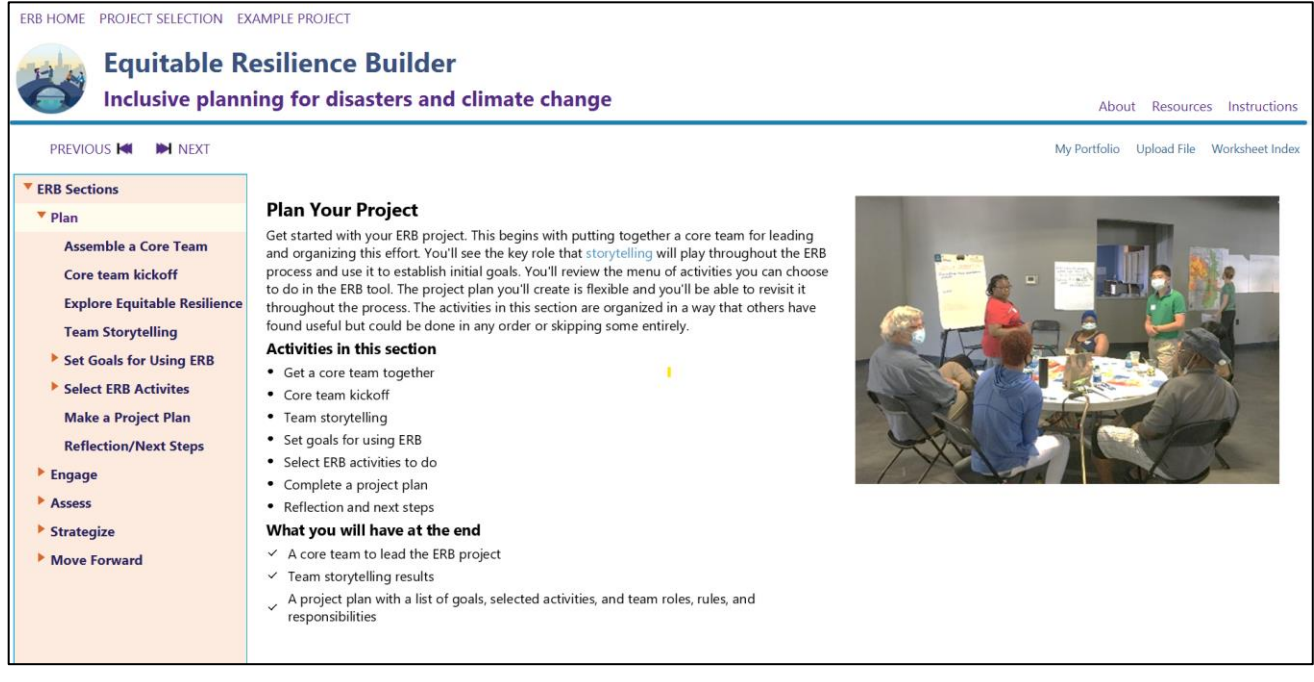

**Figure 4-1 Example of a section home page**

#### <span id="page-19-4"></span><span id="page-19-3"></span>**4.1.2 Activity Pages**

Activity pages (Figure 4-2) provide directions and materials to carry out that step of the ERB process. The main content area is divided into three sections, shown here in rectangles: largest in center with activity overview, basic instructions, and potential outputs; top right with logistics needs; bottom right with considerations for entering equity. Activities primarily are conducted outside of the tool using Supporting Materials and Features. The information generated can be saved within the ERB tool (see 4.1.5). Each activity has a corresponding activity overview page that includes goals, purpose, and outputs of the activity as well as time and materials needed for planning and recommendations for centering equity. The times listed are estimated based on experience with these and similar activities, but could vary depending on team dynamics, number of workshop participants, cultural norms, experience, and other factors.

|                                                                                                    | ERB HOME PROJECT SELECTION EXAMPLE PROJECT<br><b>Equitable Resilience Builder</b><br>Inclusive planning for disasters and climate change<br>About Resources Instructions<br>My Portfolio Upload File Worksheet Index<br>PREVIOUS <b>M ID</b> NEXT |                                                                                                    |                                                                                                    |  |                                                                                                    |
|----------------------------------------------------------------------------------------------------|----------------------------------------------------------------------------------------------------|----------------------------------------------------------------------------------------------------|----------------------------------------------------------------------------------------------------|--|----------------------------------------------------------------------------------------------------|
| Section activity<br>pages briefly<br>introduce the activity:<br>Why do this<br>describes the<br>purpose or goal of<br>the activity; How to<br>do this briefly<br>describes the<br>process; and Output<br>describes what you<br>will have at the<br>completion of the<br>activity | ▼ ERB Sections<br>$\Psi$ Plan<br><b>Assemble a Core Team</b><br>Core team hickoff<br><b>Explore Equitable Resilience</b><br><b>Team Storytelling</b><br>Set Goals for Using ERB                                                                   | Core team kickoff<br>The core team starts to get to know one another and figure out how they will work together to coordinate the ERB project.<br>Why do this<br>Create a streamlined approach and reduce potential conflicts by setting expectations and establishing group norms. Make sure that<br>power and responsibilities are shared fairly.<br>How to do this<br>Team lead prepares by reviewing the "Core Team Kickoff" section of the Project Plan Template and inviting the team to a virtual<br>• or in-person meeting. They could also ask team members to review materials in advance such as an existing Hazard Mitigation | What you will need<br>ggg Core team, team lead<br>1 hour<br>∩<br>圍<br><b>Project Plan Template</b>                                                                                                    |  | need includes<br>participants<br>involved, estimate<br>time, relevant<br>support materials,<br>and examples |
|                                                                                                    | Select ERB Activites<br><b>Make a Project Plan</b><br><b>Reflection/Next Steps</b><br>E <sub>ngage</sub><br>Assess<br>Strategize<br>Move Forward                                                                                                  | Plan<br>• At the meeting, discuss topics such as:<br>· Introductions: individual concerns, interests, experiences<br>· Establish group norms for team interactions<br>· Assign roles for upcoming meetings (facilitator, notetakers)<br>· Decide on a regular meeting schedule<br>Output<br>Completed Core Team Kickoff section of Project Plan                                                                                                    | <b>Centering equity</b><br><br>Spending time to figure<br>out how the team will<br>work together fosters<br>interactions that support<br>collaboration, allow all<br>6<br>team members to be<br>Ø<br>heard, and build trust. |  | <b>Centering equity</b><br>identifies equity<br>themes specific to<br>this activity                         |

<span id="page-20-4"></span>**Figure 4-2 Example of an activity page**

#### <span id="page-20-0"></span>**4.1.3 Icons**

Activity pages contain two sets of icons. The first aids users in completing that specific activity (Table 4-1). The second set is relevant equity themes for that activity (Table 4-2).

#### <span id="page-20-2"></span>**Table 4-1 What You Will Need Icons**

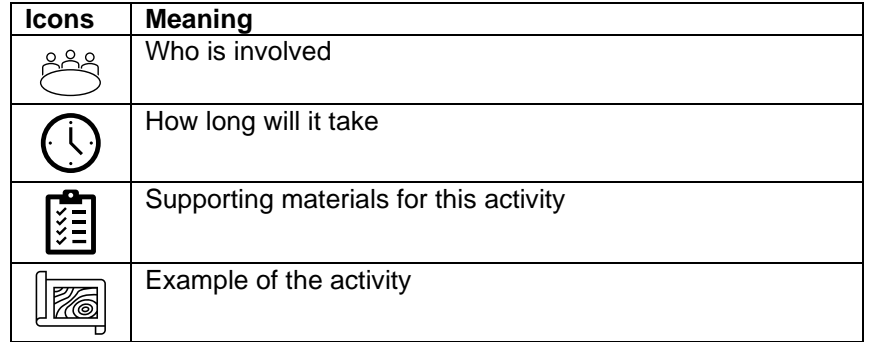

#### <span id="page-20-3"></span>**Table 4-2 Centering Equity Icons**

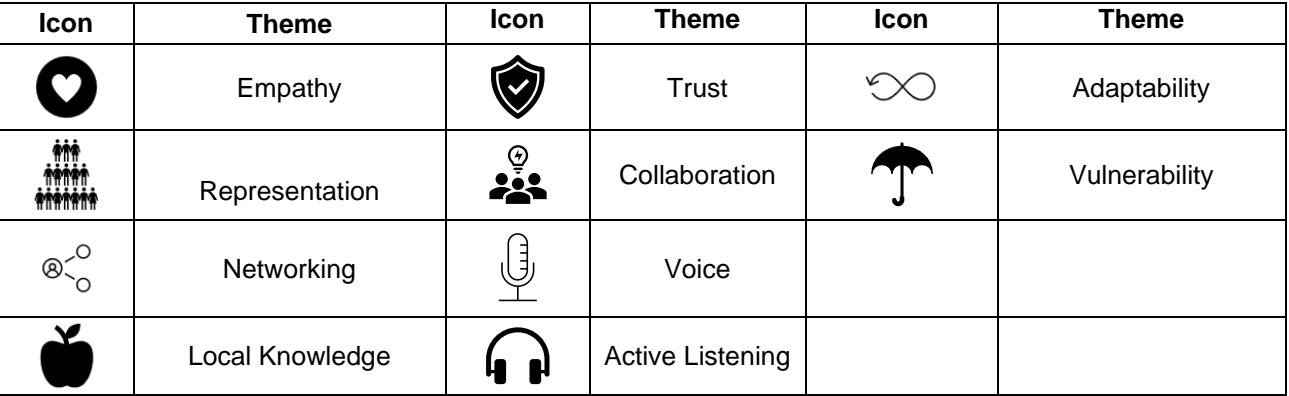

#### <span id="page-20-1"></span>**4.1.4 Features**

The ERB tool includes several Features, that is, interactive elements of the ERB tool that are used within the tool to generate a visualization that can be saved or exported as part of "My Portfolio" (Table 4-3). Features

can be accessed via the table of contents on the left as the user moves through the tool, and in links in the "What you will need" part of activity pages.

Features are distinct from "Supporting Materials" in that they must be used within the tool, while "Supporting Materials" can be downloaded as Word or Excel documents or PDFs to use offline (4.1.5). Instructions for each feature are below.

<span id="page-21-0"></span>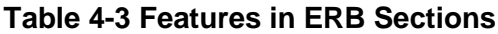

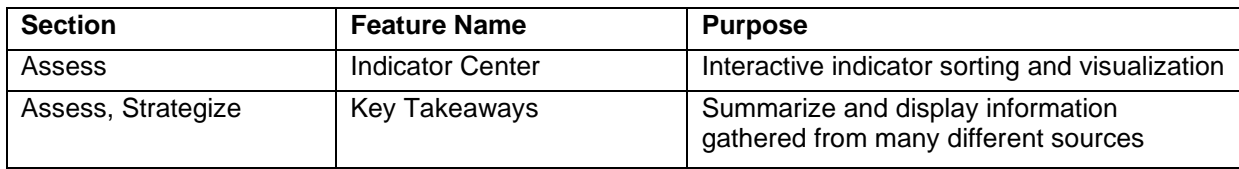

#### *4.1.4.1 Indicator Center*

4The Indicators Activity can be accessed via the "Assess" section > "Sort Indicator Cards" > "Indicator Center" (Figure 4-3).

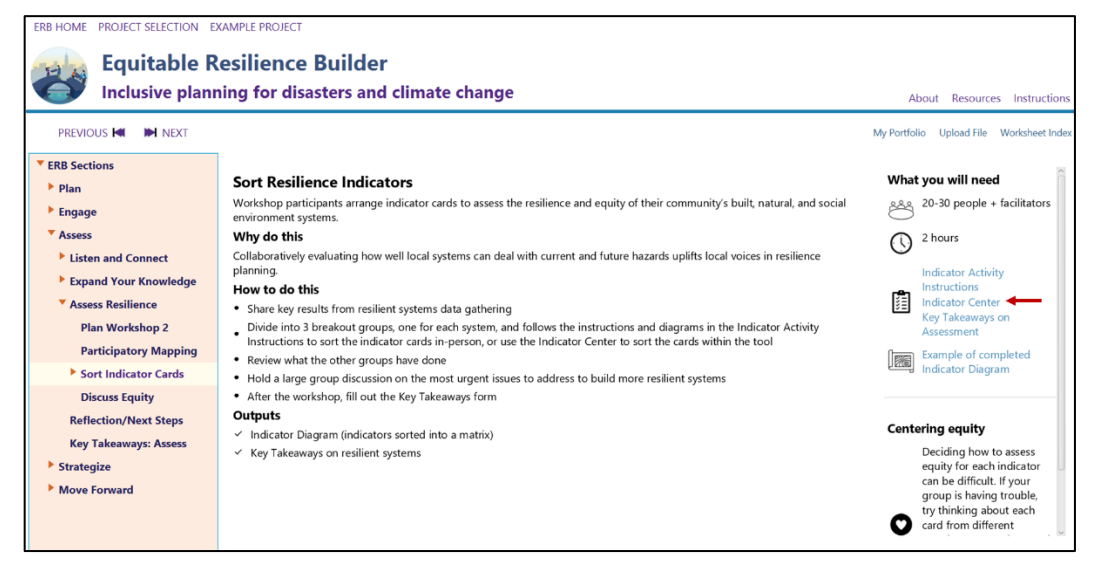

**Figure 4-3 Indicator activity page with an arrow pointing to the Indicator Center link**

<span id="page-21-1"></span>Users should then scroll down and select "Option 2" (Figure 4-4) for the virtual indicator activity. An alternative is to use printable indicator cards.

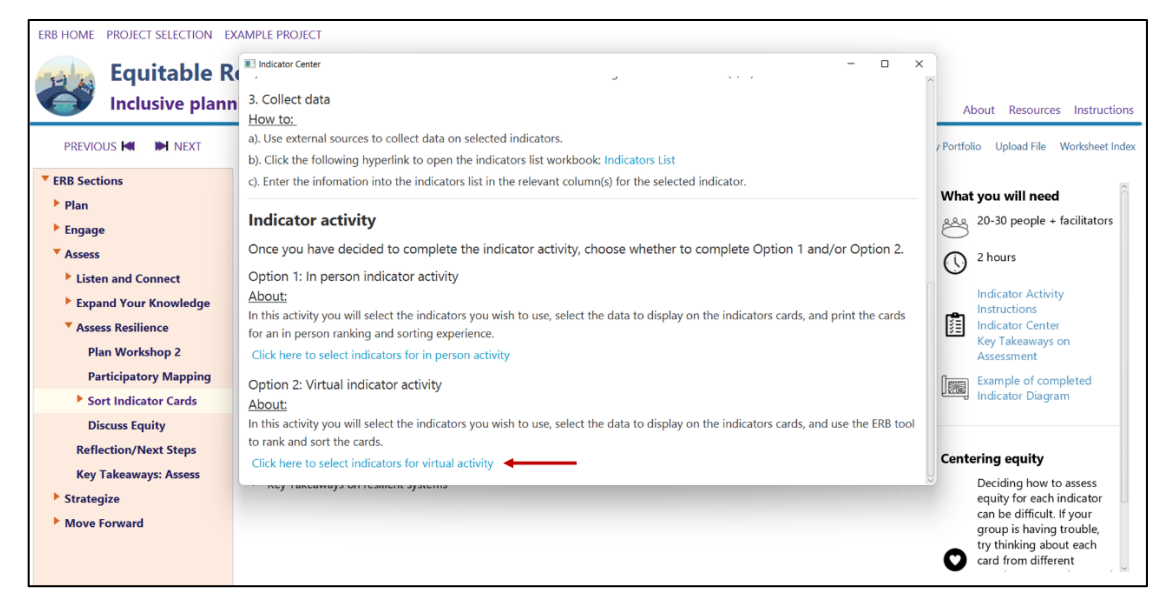

**Figure 4-4 Indicator center with arrow pointing to the link to open the virtual indicator activity**

<span id="page-22-0"></span>A pop-up list will open up. If users have added indicators to the Indicators List spreadsheet, those will appear on the list as well. Users should select which indicator(s) they want to use from the list and click "Save and continue to ranking activity" (Figure 4-5).

| ERB HOME PROJECT SELECTION EXAMPLE PROJECT                                                                                                    |                                                                                                    |                                                                                                    |
|----------------------------------------------------------------------------------------------------|----------------------------------------------------------------------------------------------------|----------------------------------------------------------------------------------------------------|
| <b>Equitable Re</b><br><b>Inclusive plann</b>                                                                                                    | Ill Indicator Selection<br>×<br>n<br>Select indicators to use in the virtual activity<br>Social Environment - Healthcare Access                                                                                                    | About Resources Instructions                                                                                                    |
| <b>PREVIOUS K</b><br><b>IN</b> NEXT                                                                                                    | Social Environment - Full Employment<br>Social Environment - Access to Healthy Food                                                                                                    | Portfolio Upload File Worksheet Index                                                                                                    |
| ▼ ERB Sections<br>$\blacktriangleright$ Plan<br>$\blacktriangleright$ Engage<br><b>V</b> Assess<br>Listen and Connect<br>Expand Your Knowledge<br><b>V</b> Assess Resilience<br><b>Plan Workshop 2</b><br><b>Participatory Mapping</b><br>Sort Indicator Cards<br><b>Discuss Equity</b> | √ Social Environment - Access to Personal or Public Transportation<br>Built Environment - Access to Cooling Spaces<br>Built Environment - Households with Internet Subscriptions<br><b>Built Environment - Distance to Hazardous Sites</b><br>√ Built Environment - Housing: Secure Renters<br>Built Environment - Housing: Secure Homeowners<br><b>Built Environment - Emergency Routes</b><br><b>Built Environment - Emergency Shelters</b><br>V Natural Environment - Tree Canopy Coverage<br>Natural Environment - Parks, Green spaces, and Blue spaces<br>Natural Environment - Critical Ecosystem Health<br>Natural Environment - Species Health and Wellbeing | What you will need<br>20-30 people + facilitators<br>2 hours<br>∩<br><b>Indicator Activity</b><br>Instructions<br>隱<br><b>Indicator Center</b><br>Key Takeaways on<br>Assessment<br><b>Example of completed</b><br><u>lia</u><br><b>Indicator Diagram</b> |
| <b>Reflection/Next Steps</b><br><b>Key Takeaways: Assess</b><br>Strategize<br>Move Forward                                                                                                    | Natural Environment - Land Cover and Habitat Connectivity<br>Save and continue to ranking activity<br>Save and continue later<br>IIA IMPRAIRING AILIPOINTHE STORING                                                                                                    | <b>Centering equity</b><br>Deciding how to assess<br>equity for each indicator<br>can be difficult. If your<br>group is having trouble,<br>try thinking about each<br>card from different                                                                 |

<span id="page-22-1"></span>**Figure 4-5 Select indicators with "Save and continue to ranking activity" circled**

The green box is the first step to organizing the indicators from less resilient to more resilient (Figure 4-6). Users should click on an indicator card to open it up and see more information (Figure 4-6).

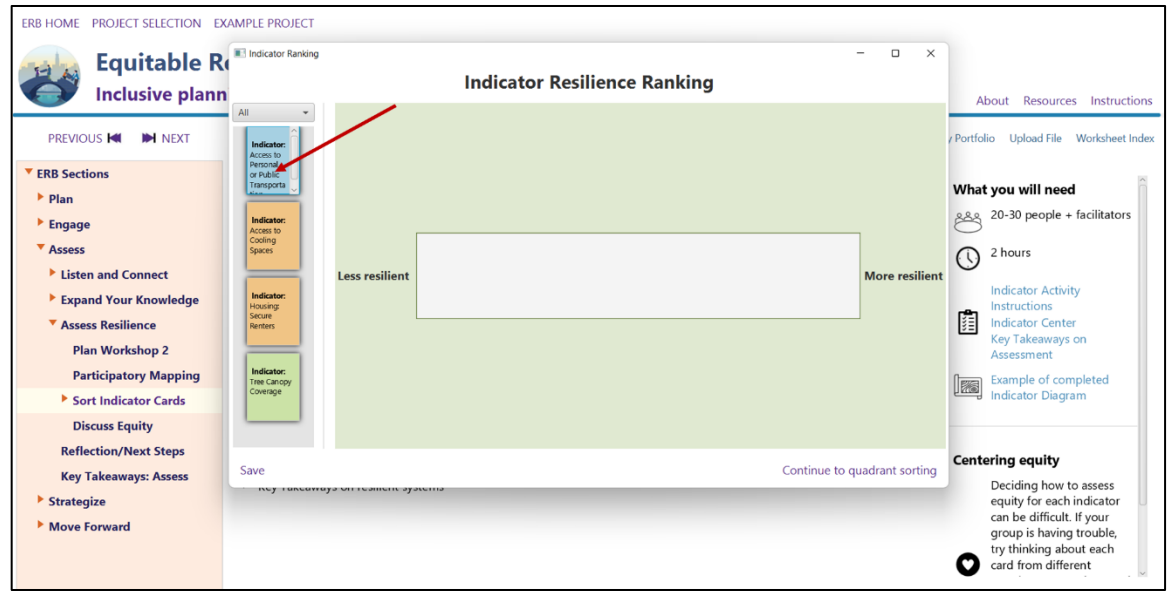

#### <span id="page-23-0"></span>**Figure 4-6 Indicator cards and resilience gradient with an arrow pointing to an indicator card that can be clicked on to open more information**

Users should select and drag a card from the column on the left to organize on the resilience gradient (Figure 4-7). Users should click "Save" to save a screenshot of the gradient. Users should then click "Continue to quadrant sorting activity" to continue (Figure 4-7). Before continuing, there will be a warning to save a snapshot of the resilience ranking as this is not automatically stored.

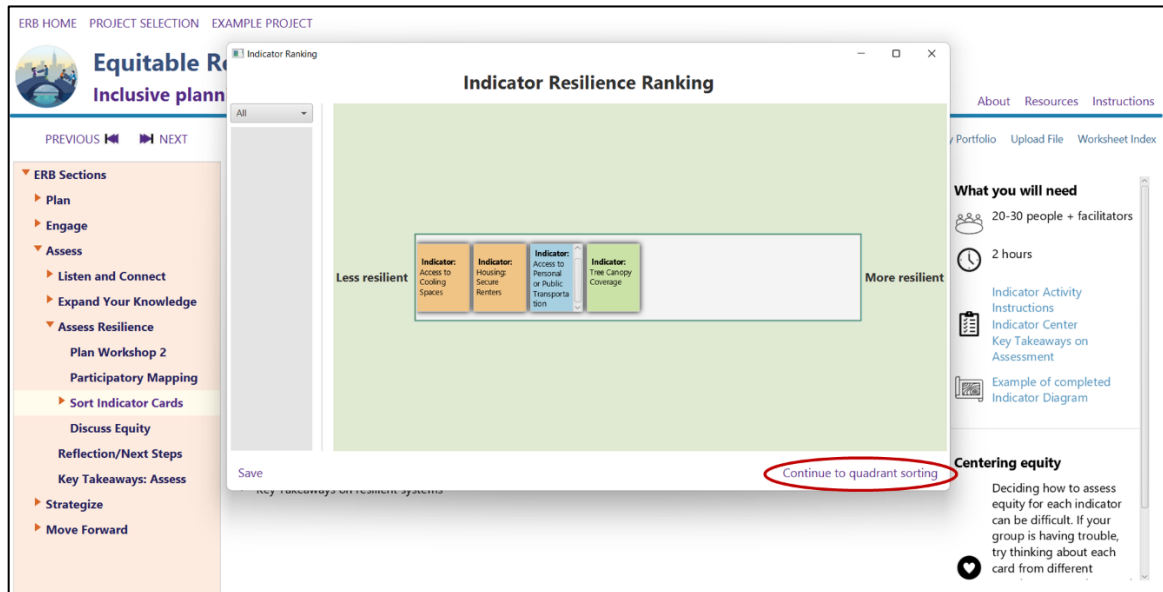

#### <span id="page-23-1"></span>**Figure 4-7 Indicator cards on the resilience gradient with "continue to quadrant sorting" circled**

In the quadrant grid, the user can move cards from the resilience gradient to rows above and below on the equitable axis in the quadrant visualization (Figure 4-8). Users should select "Save" to save a screenshot of the quadrant to their "My Portfolio" (Figure 4-8).

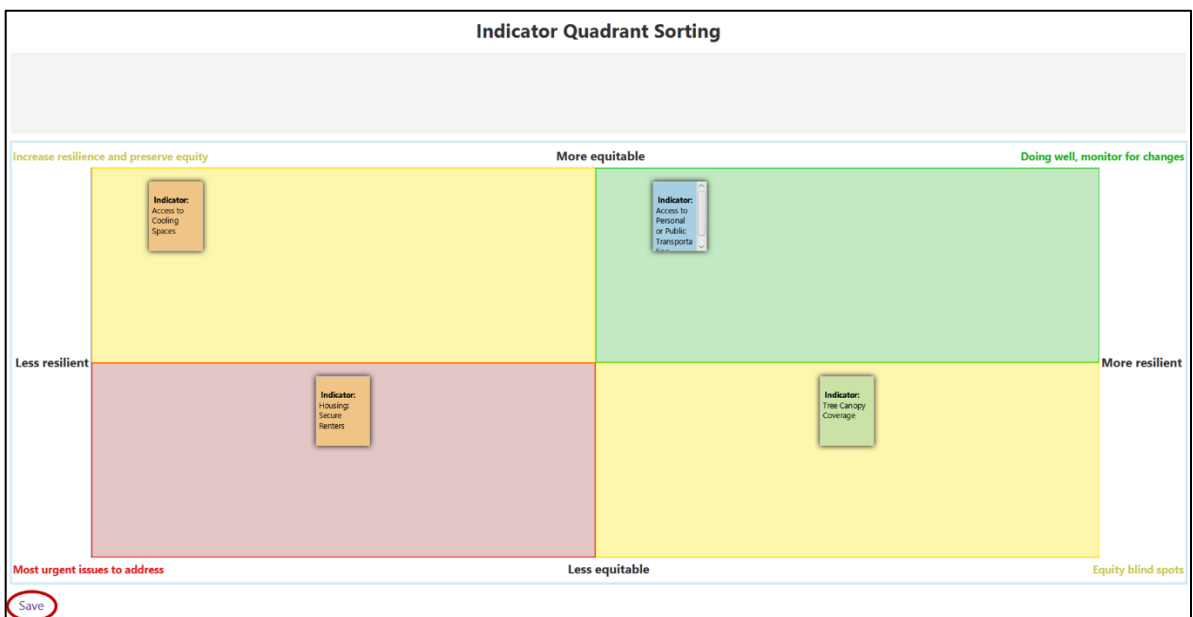

<span id="page-24-0"></span>**Figure 4-8 Indicators organized into a quadrant visualization with "Save" circled**

#### *4.1.4.2 Key Takeaways*

The "Key Takeaways" feature (Figure 4-9) is accessed at the end of the "Assess" and "Strategize" sections. Users should type their responses in the white text box following each prompt. Users should select "Save Form" to save their work and move on to the next section. Users will be able to export their responses as part of "My Portfolio" (see 4.1.5.2).

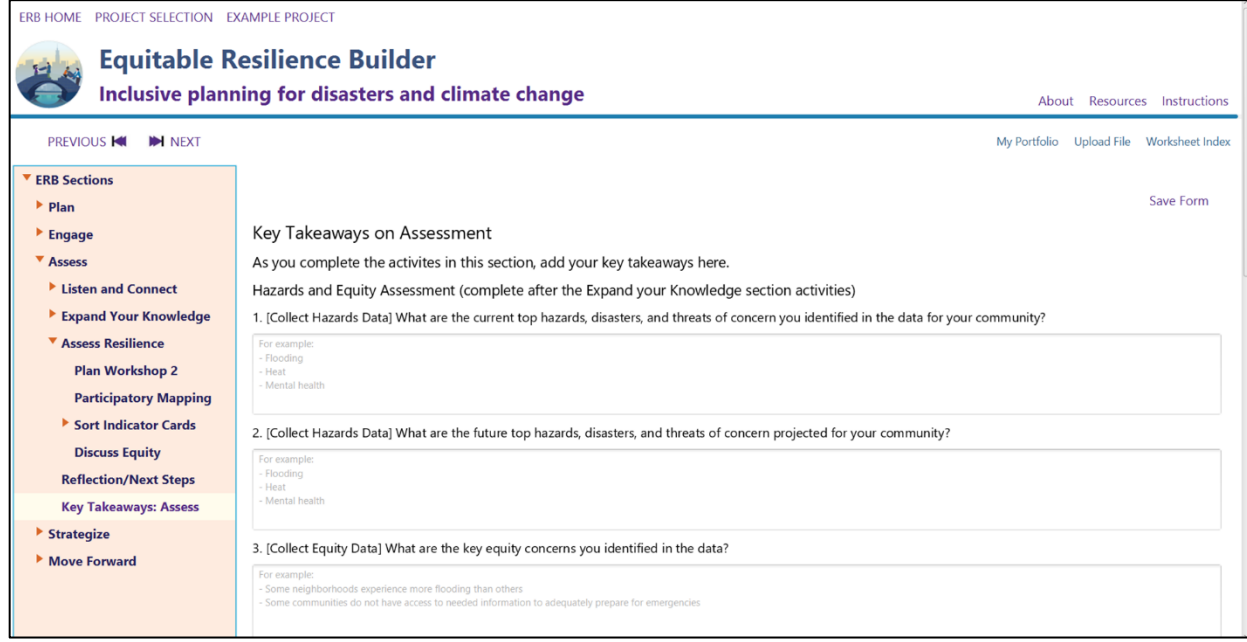

<span id="page-24-1"></span>**Figure 4-9 Key Takeaways feature in the Assess section**

#### <span id="page-25-0"></span>**4.1.5 Supporting Materials**

Various supporting materials can be found in each section, such as activity instructions, workshop facilitator guides, worksheets, and reflection diaries (Table 4-4). These resources provide instructions and fillable documents for conducting ERB activities. Supporting materials can be accessed by the hyperlinks in the "What you will need" part of the activity pages. When users click on each hyperlink, a document or Excel spreadsheet will open on their desktop. Supporting materials can be saved within the tool. To do so, users should turn on "auto save" or manually save using the "save" button within Word, Excel, or PDF viewer. Supporting materials can be downloaded and saved to a desktop or laptop using "My Portfolio" (see 4.1.5.1).

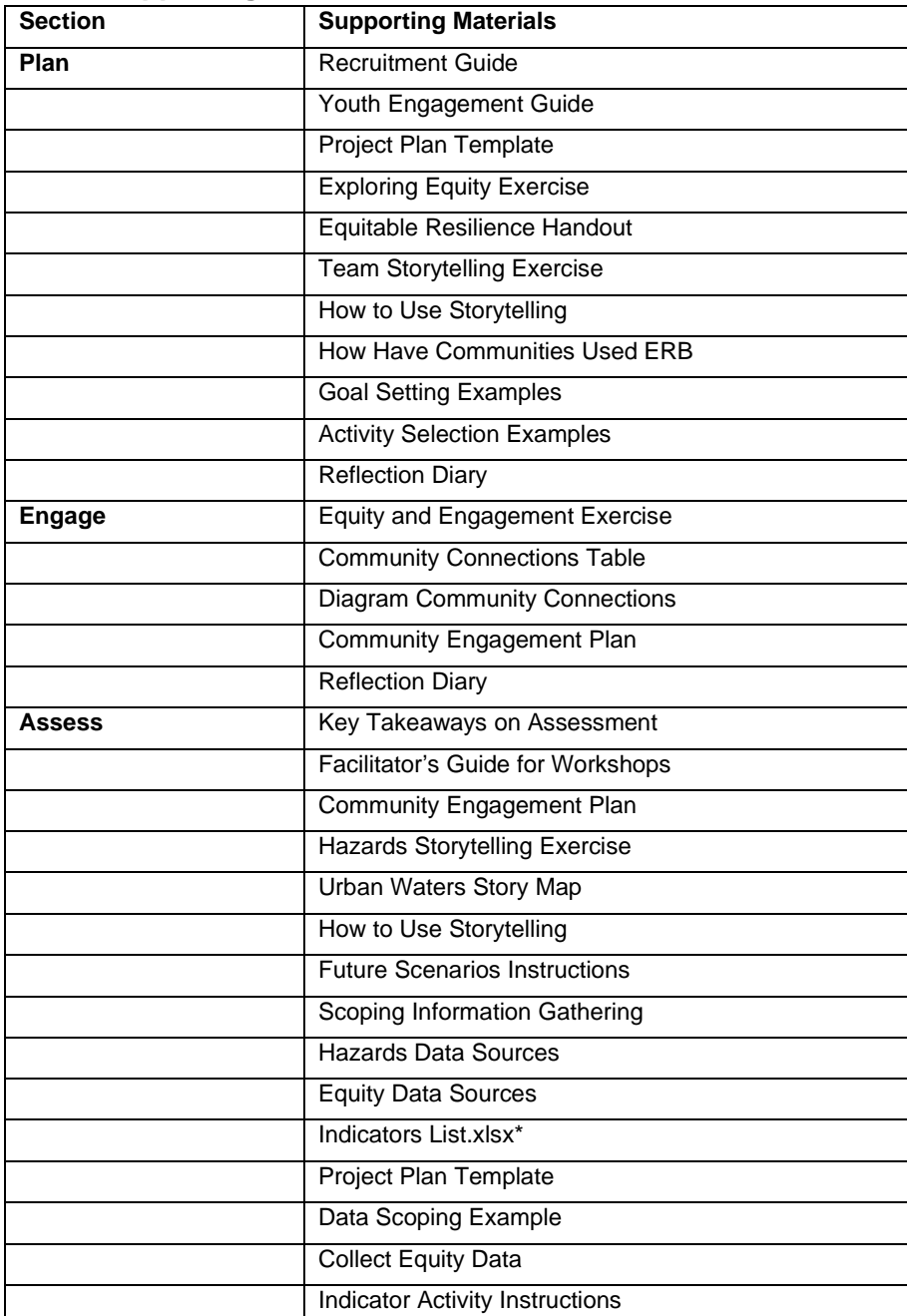

<span id="page-25-1"></span>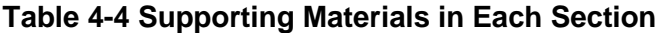

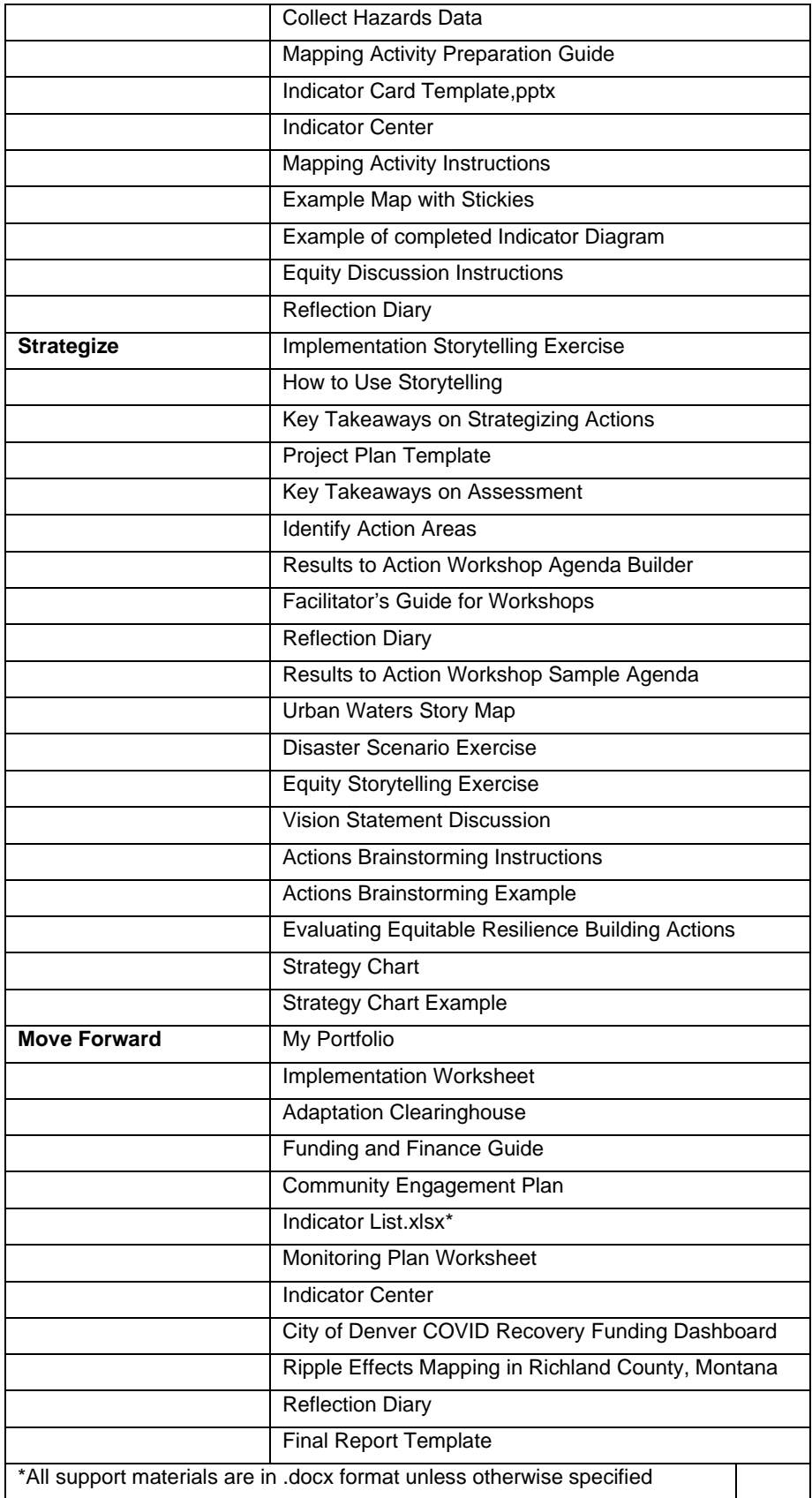

#### *4.1.5.1 Uploading Content via My Portfolio*

If uploading content such as photos of workshops, spreadsheets, or other files to ERB, the user can click "Upload File" in the top right of the screen. A box titled "Upload External File" will open and the user can click "Upload File," and select a file from their computer that will be saved to "My Portfolio" (Figure 4-10).

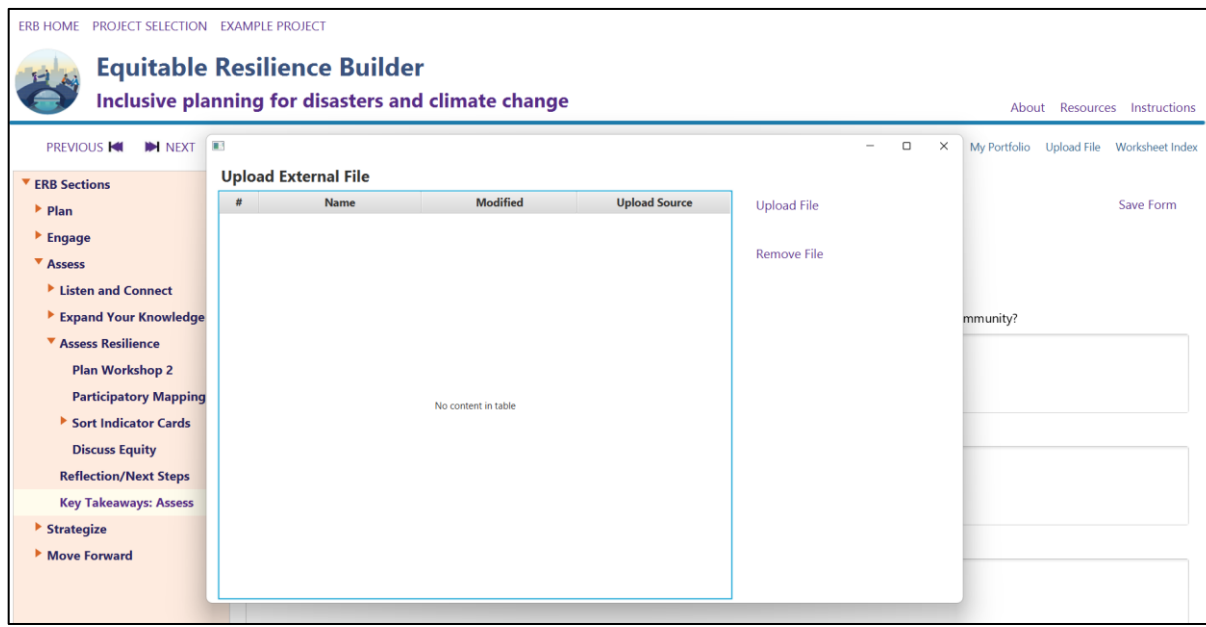

<span id="page-27-0"></span>**Figure 4-10 "Upload File" feature of "My Portfolio"**

#### *4.1.5.2 Downloading Content from My Portfolio*

At any point, users can download and save the project-specific files they have worked on (e.g., facilitator guides, worksheets) from supporting materials or features to a location of their choosing on their computer. Users should click on the "My Portfolio" button. A box will open that lists files by section, with the date of last activity. The default date is the date of the initial ERB download. The "Completed Forms and Uploaded Files" box contains the Key Takeaways forms. Users should select the files they wish to download and click "Export" to save the batch of files to a folder their computer.

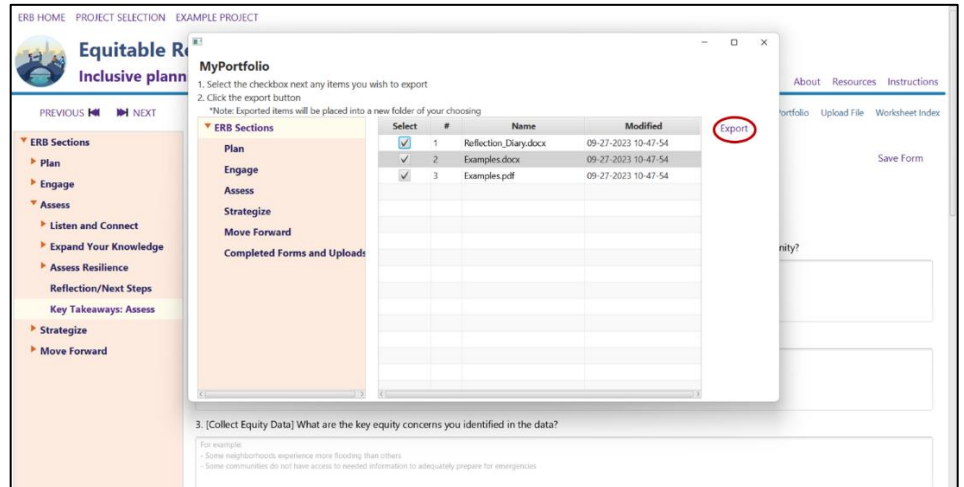

<span id="page-27-1"></span>**Figure 4-11 "My Portfolio" with files selected and the "Export" button circled**

# **5 Using the ERB Tool in Resilience Planning**

<span id="page-28-0"></span>Each section of the ERB tool presents a set of activities to assist with different aspects of local resilience planning (Table 5-1). Each section is sequential and builds on the materials produced in the preceding section. Users can either work through all the sections or browse and select activities *a la carte*.

| <b>Section</b>  | What is it?                                                                                                    | What will you do?                                                                                                    |
|-----------------|----------------------------------------------------------------------------------------------------|----------------------------------------------------------------------------------------------------|
| Plan            | This section describes a process to get<br>started with your ERB project                                                                                                    | * assemble a team<br>* set goals<br>* review ERB activities<br>* write a project plan                                                                                           |
| Engage          | This section provides resources and<br>activities to help you plan and get started<br>with equitable community engagement                                                       | * explore equity in engagement<br>* identify and diagram community<br>connections<br>* develop a Community Engagement Plan<br>* start engaging                                  |
| Assess          | This section encourages collaboration with<br>your community to assess hazards, equity,<br>and resilience in the community and the<br>creation of connections around resilience | * plan and convene a Listen and Connect<br>Workshop<br>* collect additional targeted data<br>plan and convene an Assess Resilience<br>Workshop<br>* reflect and plan next steps |
| Strategize      | This section builds on information from<br>previous workshops to continue to<br>collaborate with your community to<br>prioritize actions                                        | plan and convene a Results to Action<br>Workshop<br>*identify and evaluate actions to take<br>* reflect and plan next steps                                                     |
| Move<br>Forward | This section transitions from resilience<br>planning to resilience implementation                                                                                               | * begin to take action<br>* maintain outreach and engagement<br>* use monitoring to support future actions<br>* reflect and celebrate<br>* document your project                |

<span id="page-28-2"></span>**Table 5-1 Activities in Each Section of the ERB Tool**

## <span id="page-28-1"></span>5.1 Plan

This initial section provides activities that help users focus on inclusion and equity during project planning. This includes examination of representation of the planning team itself and internal storytelling to guide goal setting.

Activities in this section:

- Get a core team together
- Core team kickoff
- Explore equitable resilience
- Team storytelling
- Set goals for using ERB
- Select ERB activities
- Make a project plan
- Reflection and next steps

Section outputs:

- A core team to lead the ERB project
- Storytelling exercise results
- A list of goals
- A project plan

# <span id="page-29-0"></span>5.2 Engage

The second section of the ERB tool provides guidance on increasing inclusion and equity in future community engagement activities. While users might already be working with community groups in various ways, the activities in this section can expand and update current actions.

Activities in this section:

- Empathize with and reduce barriers to participation
- Equity and Engagement Exercise
- Identify and diagram community connections
- Create a Community Engagement Plan
- Start community engagement
- Reflection and next steps

Section outputs:

- A completed Community Engagement Plan
- Expanded connections with local groups
- Awareness of how to reduce barriers to participation

## <span id="page-29-1"></span>5.3 Assess

This section provides extensive guidance for incorporating community voices in resilience planning actions via two distinct workshop events. This section also includes directions for users to collect, find, manage, and put to work various kinds of data that inform resilience planning, including local experience.

Activities in this section:

- Workshop 1. Community Relationships and Listening
	- o Plan for the workshop while centering equity
	- o Workshop activity options:
		- **Share stories about hazards and equity**
		- **Explore future scenarios**
		- Build relationships
- **Gather More Information** 
	- $\circ$  Decide on, gather, and manage information on what topics to learn more about and how to collect local or online data on hazards, equity, and resilient systems
- Workshop 2. Collaborative Assessment
	- o Plan for the workshop in collaborative way
	- o Workshop activity options:
		- Participatory mapping
		- Sorting resilience indicators
		- **Equity discussion**

Section outputs:

- Local knowledge and other data to use in resilience planning
- Key Takeaways to use in the next section on how to strategize for taking action

# <span id="page-30-0"></span>5.4 Strategize

In this section, users put to work all the community data collected in the previous sections by working collaboratively to prioritize actions and assemble action teams to begin implementation.

Activities in this section:

- Storytelling about implementation success and pitfalls
- Problem statement identification
- Results to Action workshop with community members

Section outputs:

- A list of key actions
- Stronger connections with local organizations and residents
- Next steps and commitments to implement action

### <span id="page-30-1"></span>5.5 Move Forward

Resilience planning is an ongoing process. This section provides activities for users to maintain and monitor actions into the future, as well as recommendations for reflection and celebration with community of the work done thus far.

Activities in this section

- Document the project
- Outreach and engagement
- Take next steps on identified actions
- Prepare for ongoing monitoring and learning
- Reflect and celebrate

Section outputs:

- Activities and results saved in "My Portfolio"
- A monitoring plan
- Next steps for implementation
- Next steps for outreach and engagement

## <span id="page-30-2"></span>5.6 Tailor the process to *your* needs

The ERB tool is designed to allow flexibility for users. While each section builds on the last in a stepwise fashion, users might have already completed some activities prior to their use of the ERB tool, or do not have the resources to commit to all activities. The ERB tool allows users to move around within the tool and select the most relevant activities for their needs.

Additionally, users face differing types of hazards and vulnerabilities in their communities. As an all-hazards tool, the ERB tool provides support for addressing many different hazards, including acute and long-term climate change hazards as well as intentional or accidental chemical, biological, or nuclear releases.

In each section, different pathways are provided as examples and recommendations for different user types.

#### <span id="page-30-3"></span>**5.6.1 How have other communities used the ERB tool?**

Example pathways for customizing the ERB process are presented in the tables below (Table 5-2, Table 5-3, Table 5-4).

### <span id="page-31-0"></span>**Table 5-2 Examples of Communities Using ERB Tool**

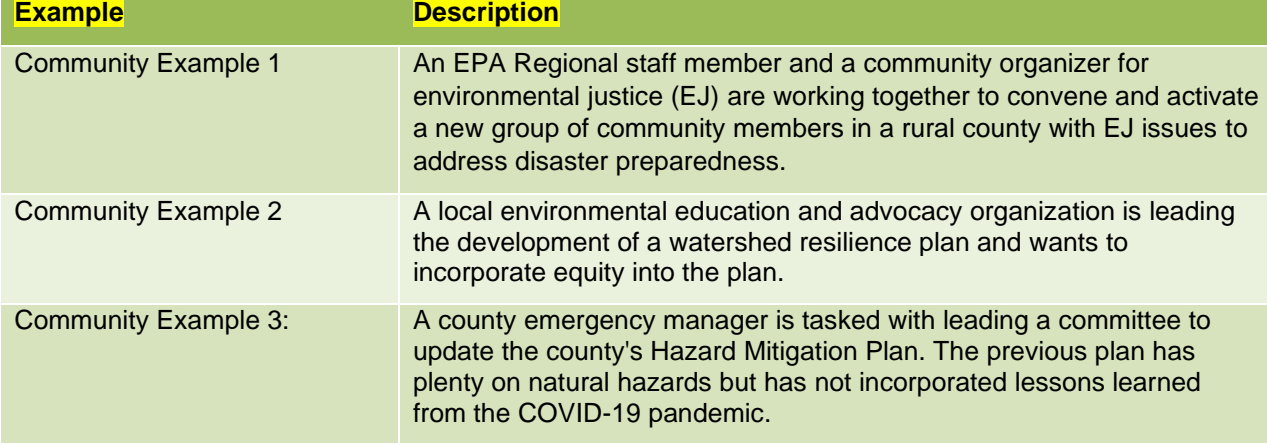

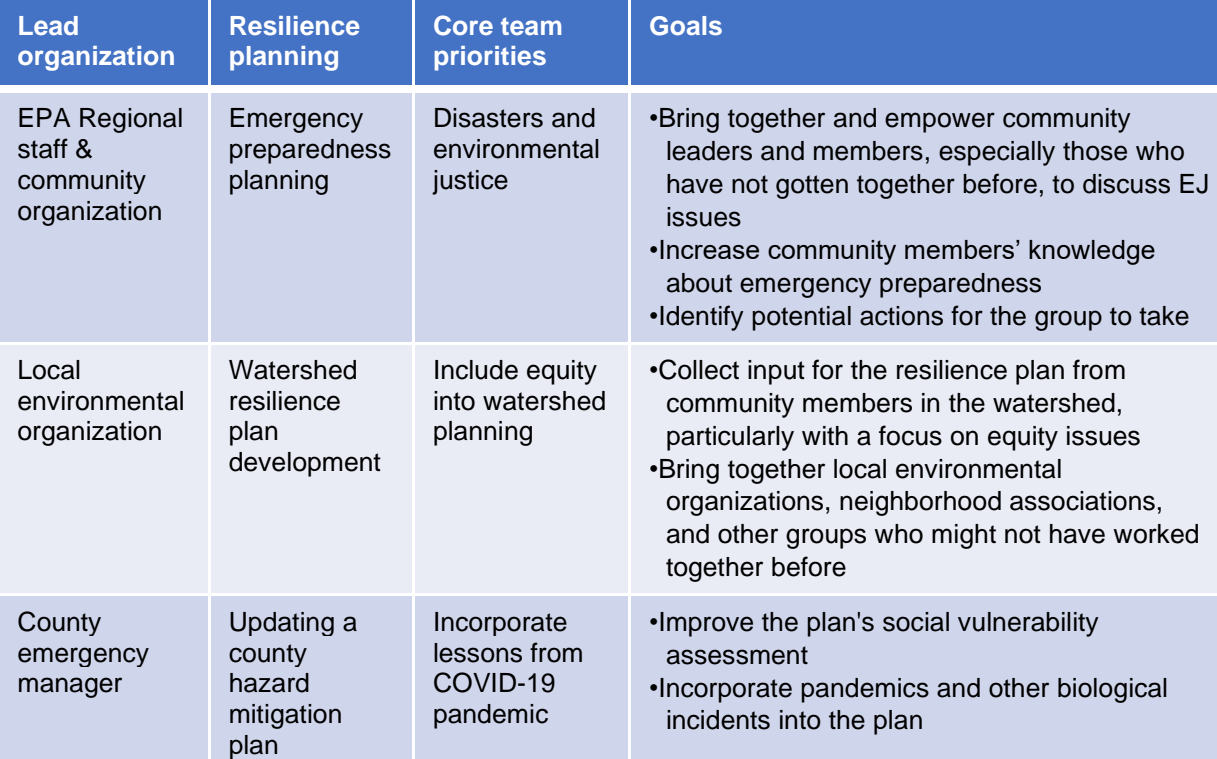

# <span id="page-31-1"></span>**Table 5-3 Goal-Setting Examples**

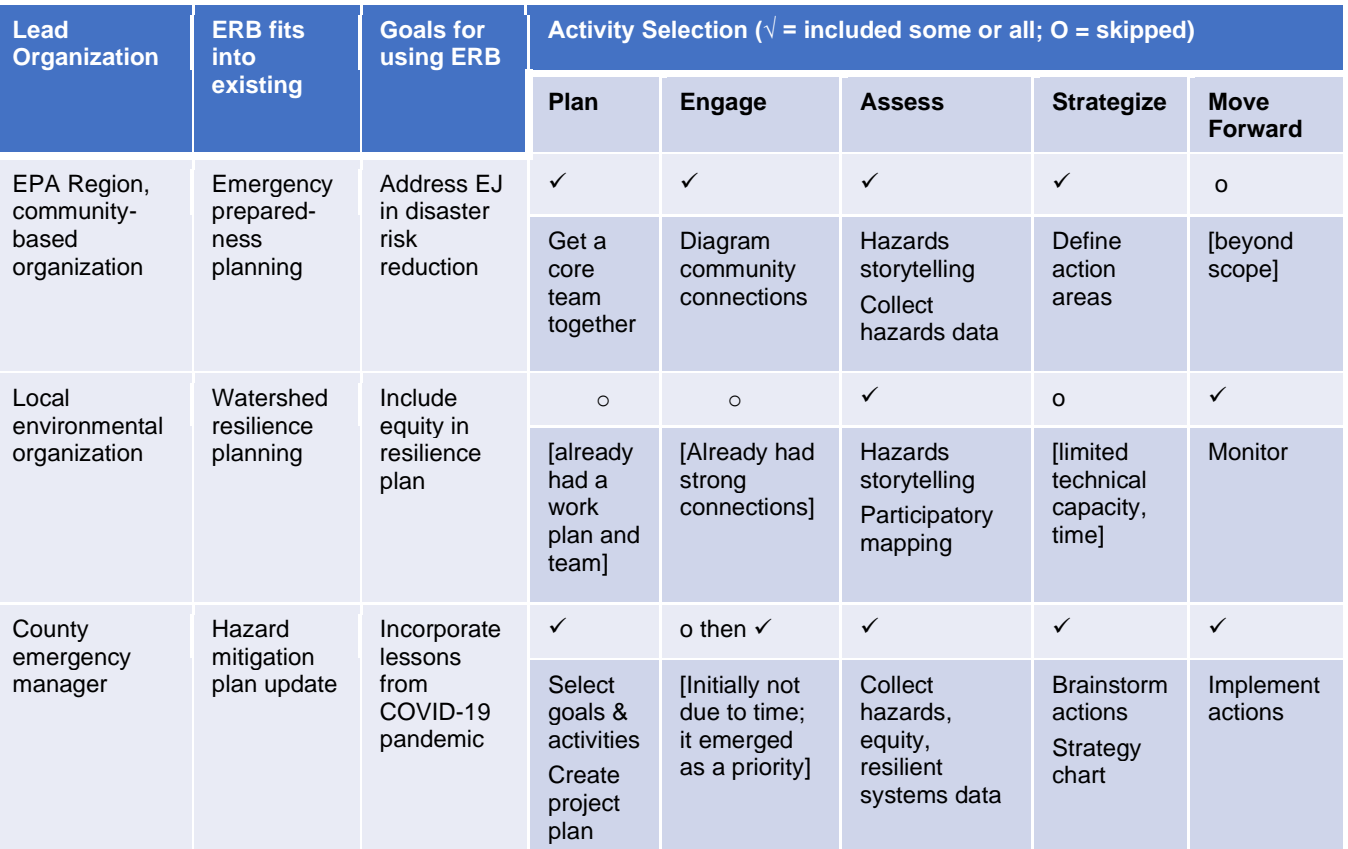

#### <span id="page-32-1"></span>**Table 5-4 Examples of Activity Selection by Different Types of Users**

## **6 References**

- <span id="page-32-0"></span>Baxter, K., C. Courage, and K. Caine. 2015. Understanding Your Users: A Practical Guide to User Research Methods (2nd Edition ed.): Elsevier<https://doi.org/10.1016/C2013-0-13611-2.>
- EPA. 2017. *Evaluating Urban Resilience to Climate Change: A Multi-Sector Approach*. Washington, D.C. EPA/600/R-16/365F.

[https://cfpub.epa.gov/si/si\\_public\\_record\\_report.cfm?Lab=NCEA&dirEntryId=322482](https://cfpub.epa.gov/si/si_public_record_report.cfm?Lab=NCEA&dirEntryId=322482)

- Fang, Clara et al. 2022. "Centering Equity in Climate Resilience Planning and Action: A Practitioner's Guide." <https://doi.org/10.25923/765q-zp33>
- Fry, M., K. Maxwell, E. Eisenhauer, S. Julius, B. Kiessling, M. Matsler, M. Ollove, S. Romanoski. 2023. Centering equity in the development of a community resilience planning resource. *Climate Risk Management* 40:100520.<https://doi.org/10.1016/j.crm.2023.100520>
- Lab at OPM. 2018a. *Human-Centered Design (HCD) Design Stage Concept Guide*. GSA, Washington, D.C.
- Lab at OPM. 2018b. *Human-Centered Design (HCD) Discovery Stage Field Guide*. GSA, Washington, D.C.
- Lee, C. 2021. Confronting disproportionate impacts and systemic racism in environmental policy. *Environmental Law Reporter* 51 (3): 10207-10225.<https://doi.org/10.1016/j.crm.2023.100520>
- Maxwell, K. 2018. A coupled human–natural systems framework of community resilience. *Journal of Natural Resources Policy Research* 8 (1-2): 110–130.<https://doi.org/10.5325/naturesopolirese.8.1-2.0110>
- Matin, N., J. Forrester, J. Ensor. 2018. What is equitable resilience? *World Development* 109: 197-205, [10.1016/j.worlddev.2018.04.020](https://doi.org/10.1016/j.worlddev.2018.04.020)

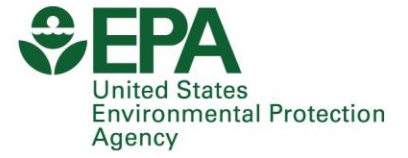

Office of Research and Development (8101R) Washington, DC 20460

**Official Business** Penalty for Private Use \$300

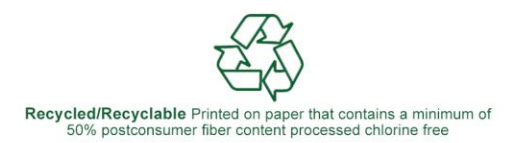

PRESORTED STANDARD POSTAGE & FEES PAID EPA PERMIT NO. G-35